# 第5章 入札書(見積書)提出及び提出後の作業

入札書(見積書)又は、辞退届の提出以降の操作方法について説明します。 この操作方法は各入札方式で共通の操作となっています。

- 5.1 入札書を提出する場合
- 5.2 見積書を提出する場合
- 5.3 辞退届を提出する場合
- 5.4 入札書(見積書/辞退届)受付通知書を表示する場合
- 5.5 入札締切通知書(見積締切通知書)を表示する場合
- 5.6 落札者決定通知書(見積結果通知書)を表示する場合
- 5.7 保留通知書を表示する場合
- 5.8 不調通知書を表示する場合
- 5.9 日時変更通知書を表示する場合
- 5.10 不落随意契約通知書を表示する場合
- 5.11 見積依頼通知書を表示する場合

# 5.1 入札書を提出する場合

 電子入札サービス 電子入札システム 操作マニュアル (物品―受注者用)

# 5.1 入札書を提出する場合

ここでは、入札書の提出方法を説明します。

## 調達案件一覧の表示

調達案件一覧で参加したい案件を検索、表示します。

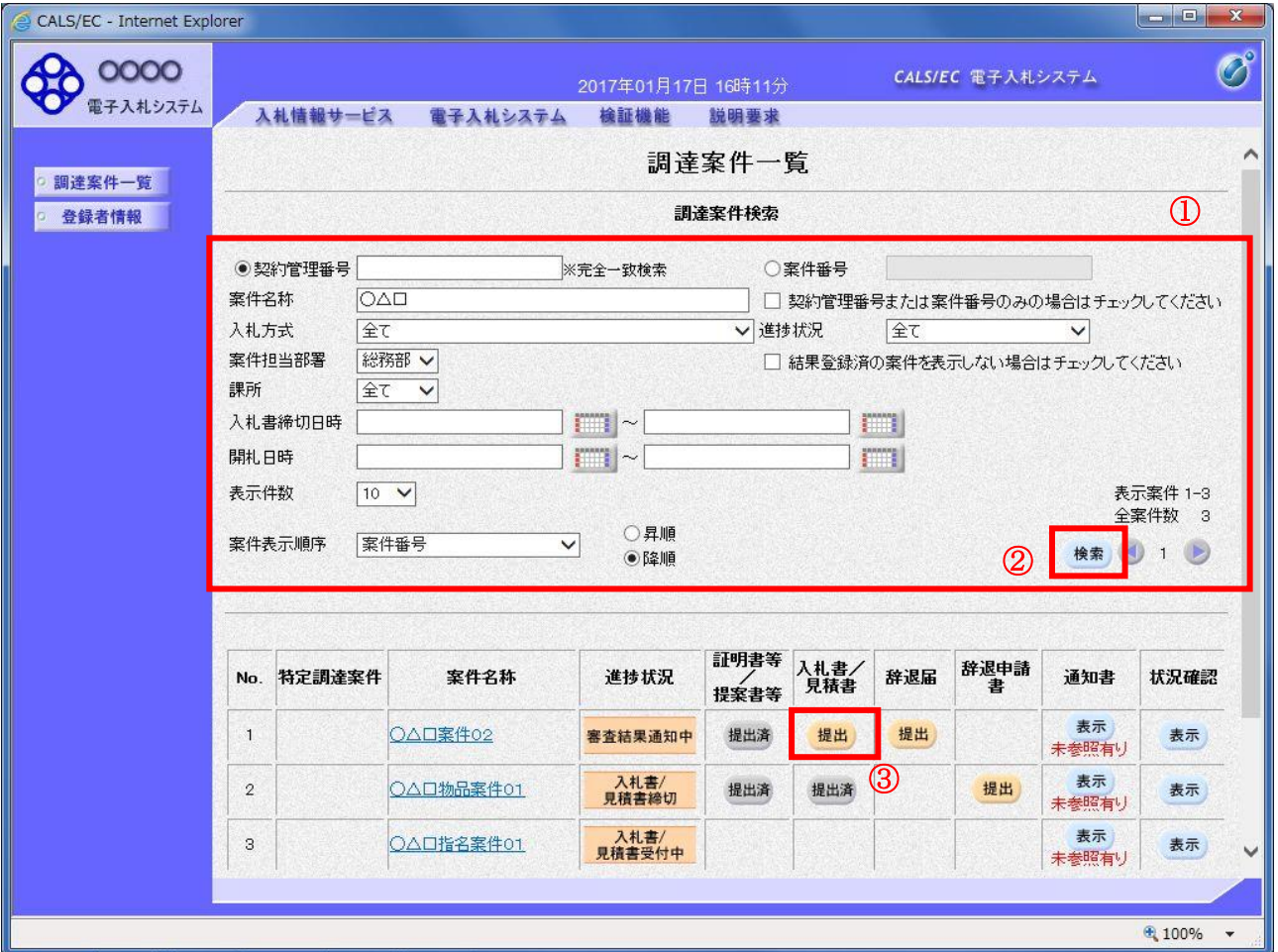

#### 操作説明

検索条件①を指定し、「検索」ボタン②をクリックし対象の案件を検索します。 参加したい案件列ー「入札書/見積書」欄の、「提出」ボタン③をクリックします。

## 項目説明

「検索」ボタン :現在設定されている条件で調達案件を検索します。 「<」ボタン : 前ページのデータを表示します。 「>」ボタン :次ページのデータを表示します。 「提出」ボタン :入札書提出画面を表示します。

# 入札書の表示

入札書を提出するために、必要な情報を入力する画面です。

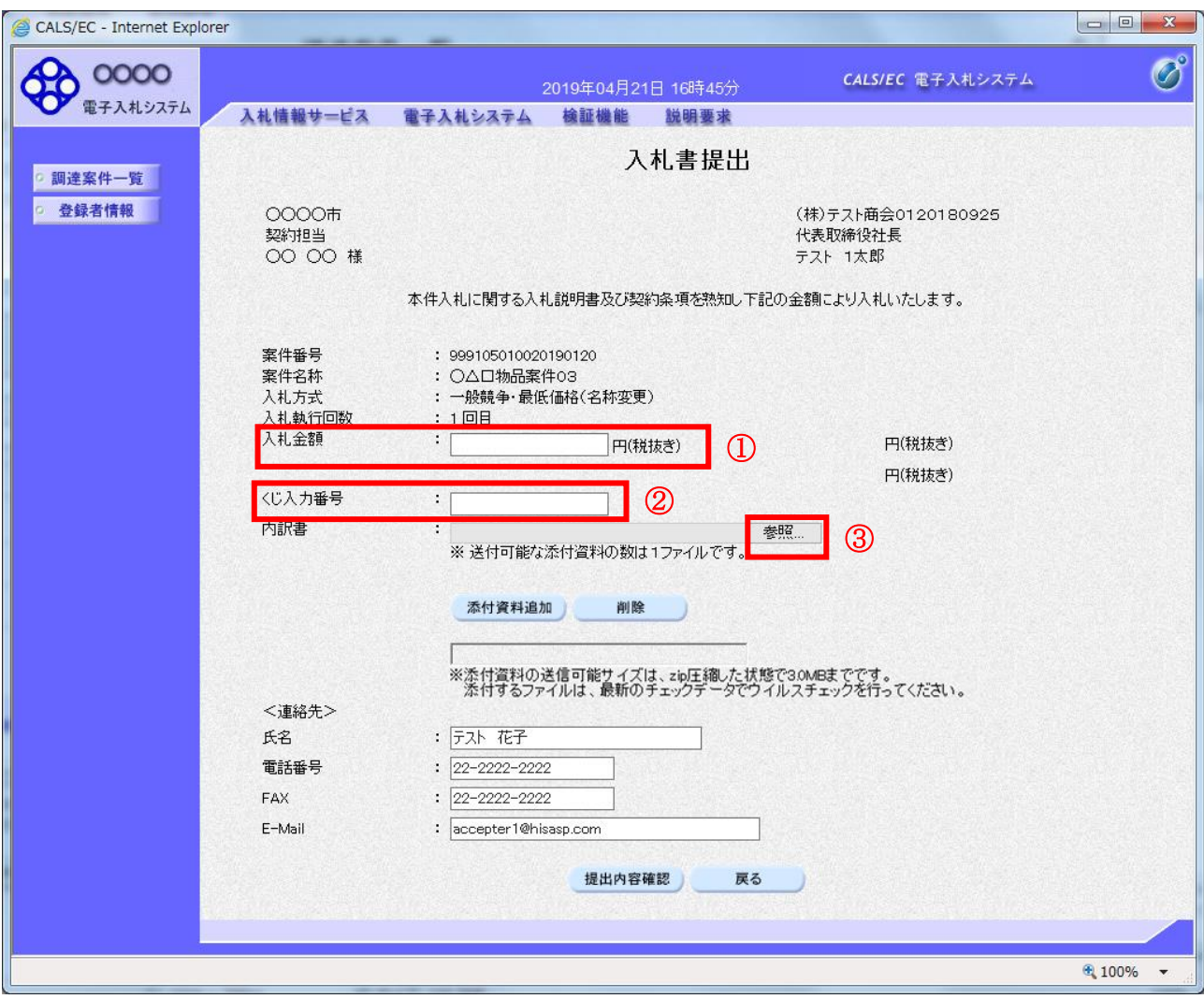

#### 操作説明

入札金額①、くじ入力番号②※1を入力後、「参照」ボタン③※2をクリックします。

※1 くじ入力番号には、000~999 の 3 桁の任意の数字を入力します。 尚、電子くじを「使用しない」として登録された案件の場合、くじ入力番号欄は表示されません。 ※2 内訳書提出を「あり」とした案件の場合、内訳書の添付欄を表示します。 内訳書ファイルは 1 つのみ、3MB以内のファイルを添付可能です。 提出ファイルが複数ある場合、また3MBに収まらない場合は、発注機関の指示に従って下さい。 尚、内訳書提出を「なし」とした案件の場合、添付欄は表示されません。

## 項目説明

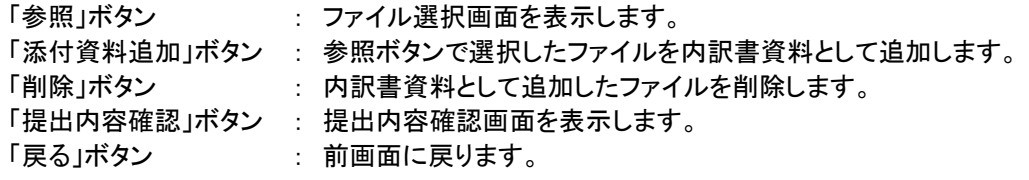

## 内訳書の追加画面

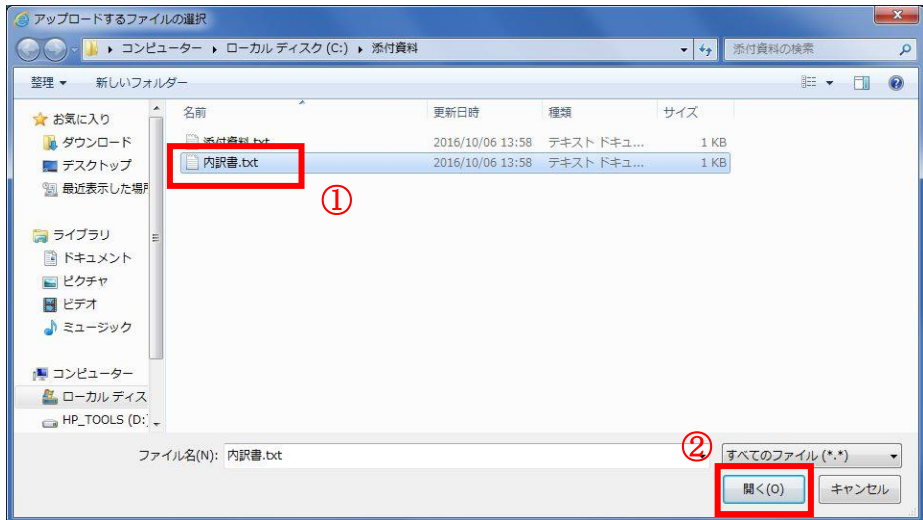

## 操作説明

提出する添付ファイル①を選択し、「開く」ボタン②をクリックします。

# 入札書の提出

入札書を提出するために、必要な情報を入力する画面です。

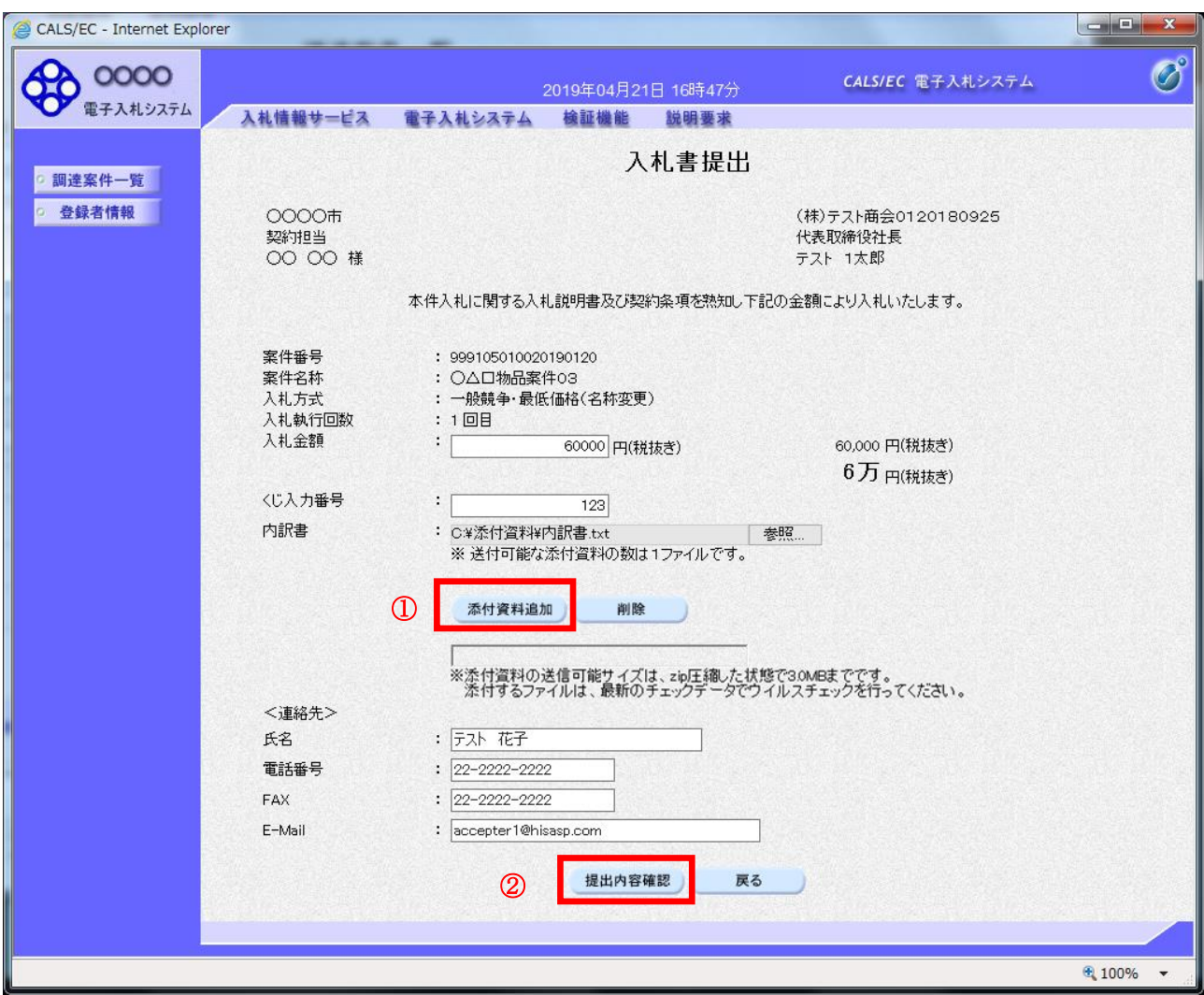

## 操作説明

ファイルを選択後、「添付資料追加」ボタン①をクリックし内訳書ファイルを確定します。※1 内訳書ファイルを確定後、「提出内容確認」ボタン②をクリックします。

※1 内訳書提出を「あり」とした案件の場合、内訳書の添付欄を表示します。 内訳書ファイルは 1 つのみ、3MB以内のファイルを添付可能です。 提出ファイルが複数ある場合、また3MBに収まらない場合は、発注機関の指示に従って下さい。 尚、内訳書提出を「なし」とした案件の場合、添付欄は表示されません。

### 項目説明

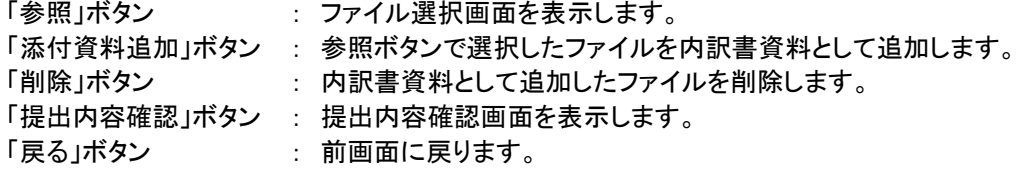

# 入札書の内容確認

入札書の内容を確認後、提出するための画面です。

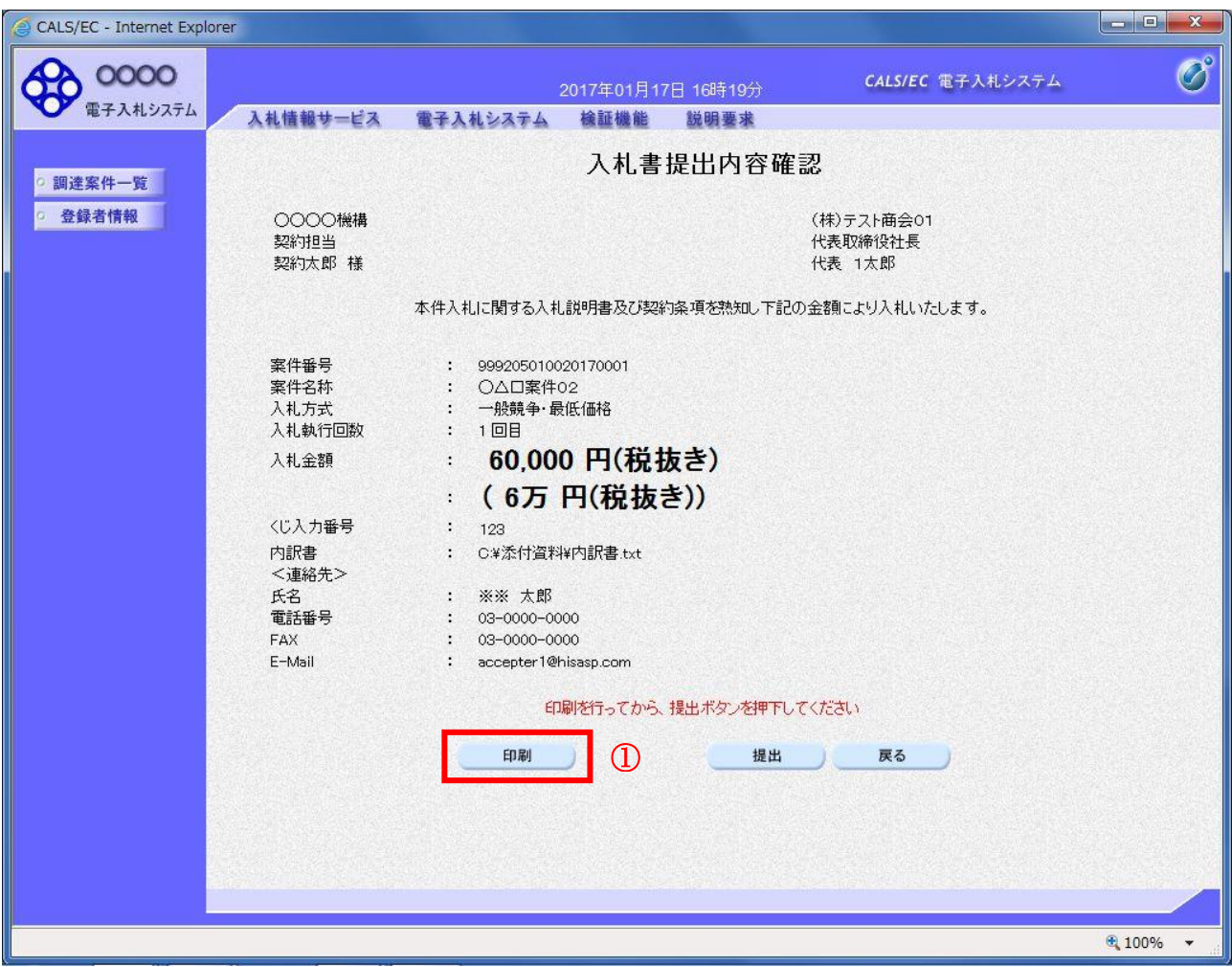

## 操作説明

内容を確認し、「印刷」ボタン①をクリックします。※1※2

※1 一度入札書を提出すると、以降入札金額など内容を確認する事が出来なくなります。必要であれば必ず本画 面で印刷を行ってください。

※2 印刷ボタンをクリックしただけでは印刷されません。印刷用の別画面を表示します。

### 項目説明

「印刷」ボタン : 印刷用の別画面を表示します。 「提出」ボタン : 入札書を提出します。 「戻る」ボタン : 前画面に戻ります。

# 入札書の印刷

入札書を印刷する画面です。

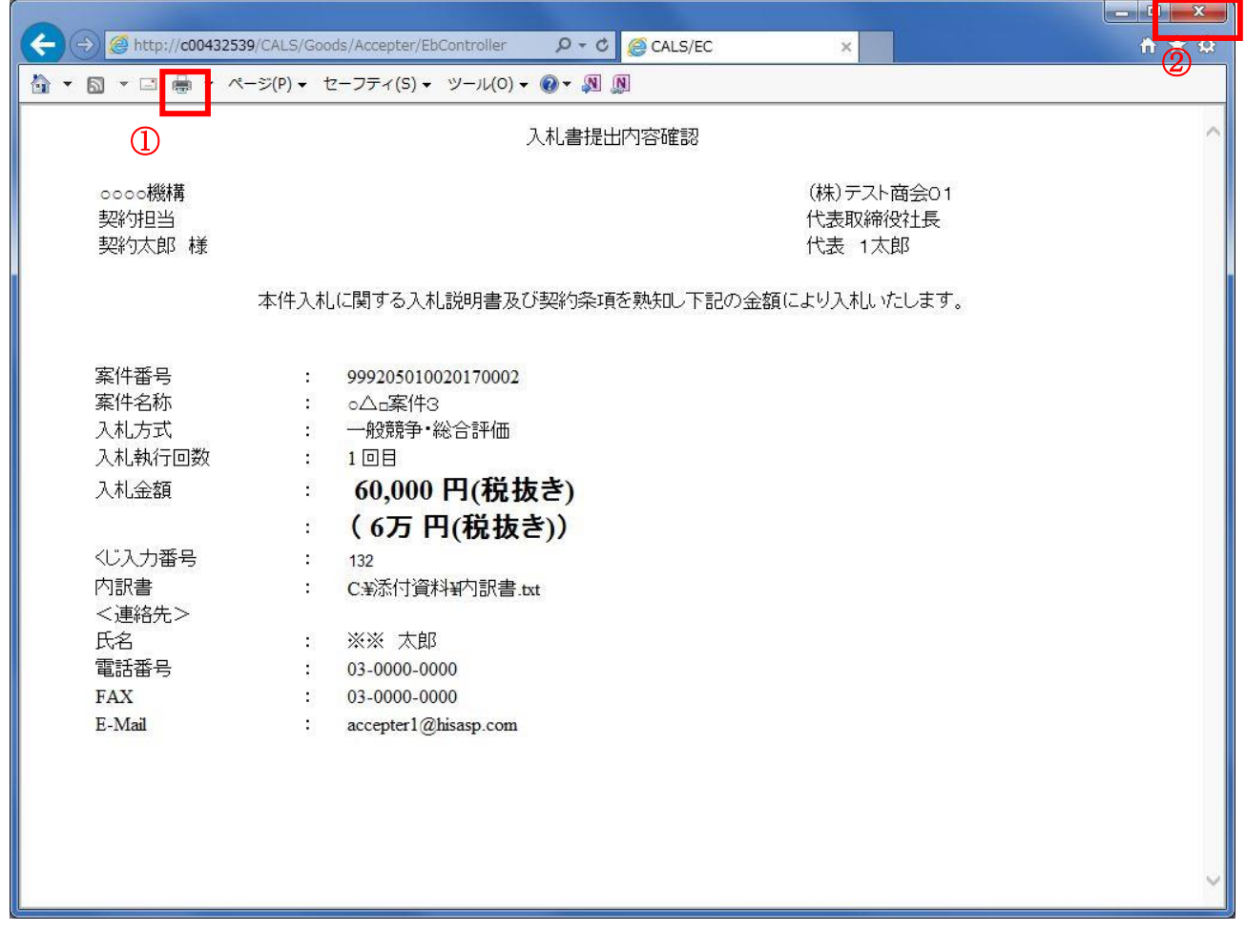

操作説明

「印刷」ボタン①をクリックし、印刷完了後、画面右上の「×」ボタン②で画面を閉じます。

# 入札書の提出

**入札書の提出を行います。** 

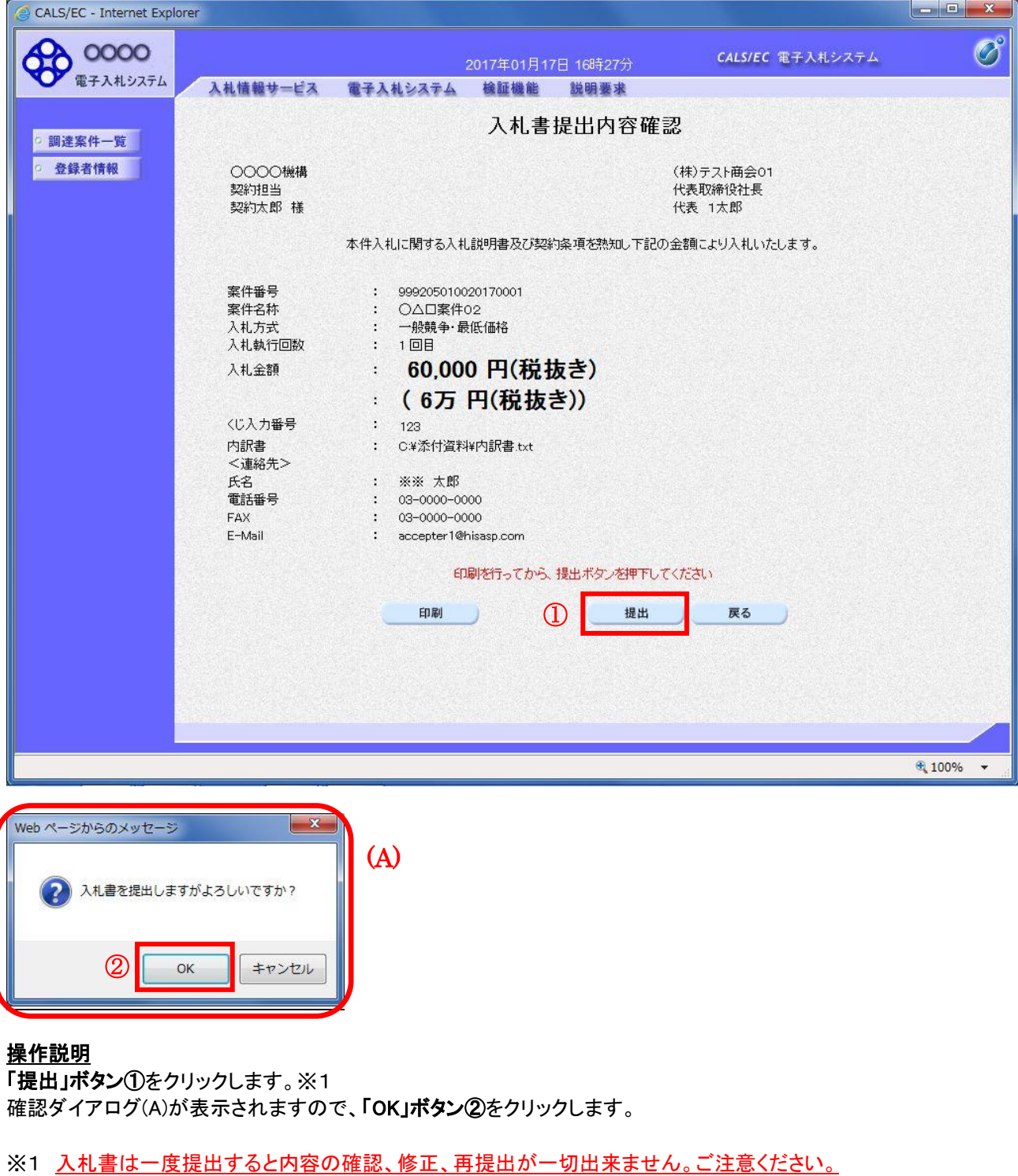

# 項目説明

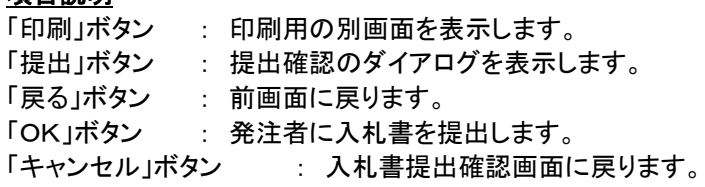

# 入札書送信完了画面の表示

正常に送信が完了すると、下記送信完了画面を表示します。

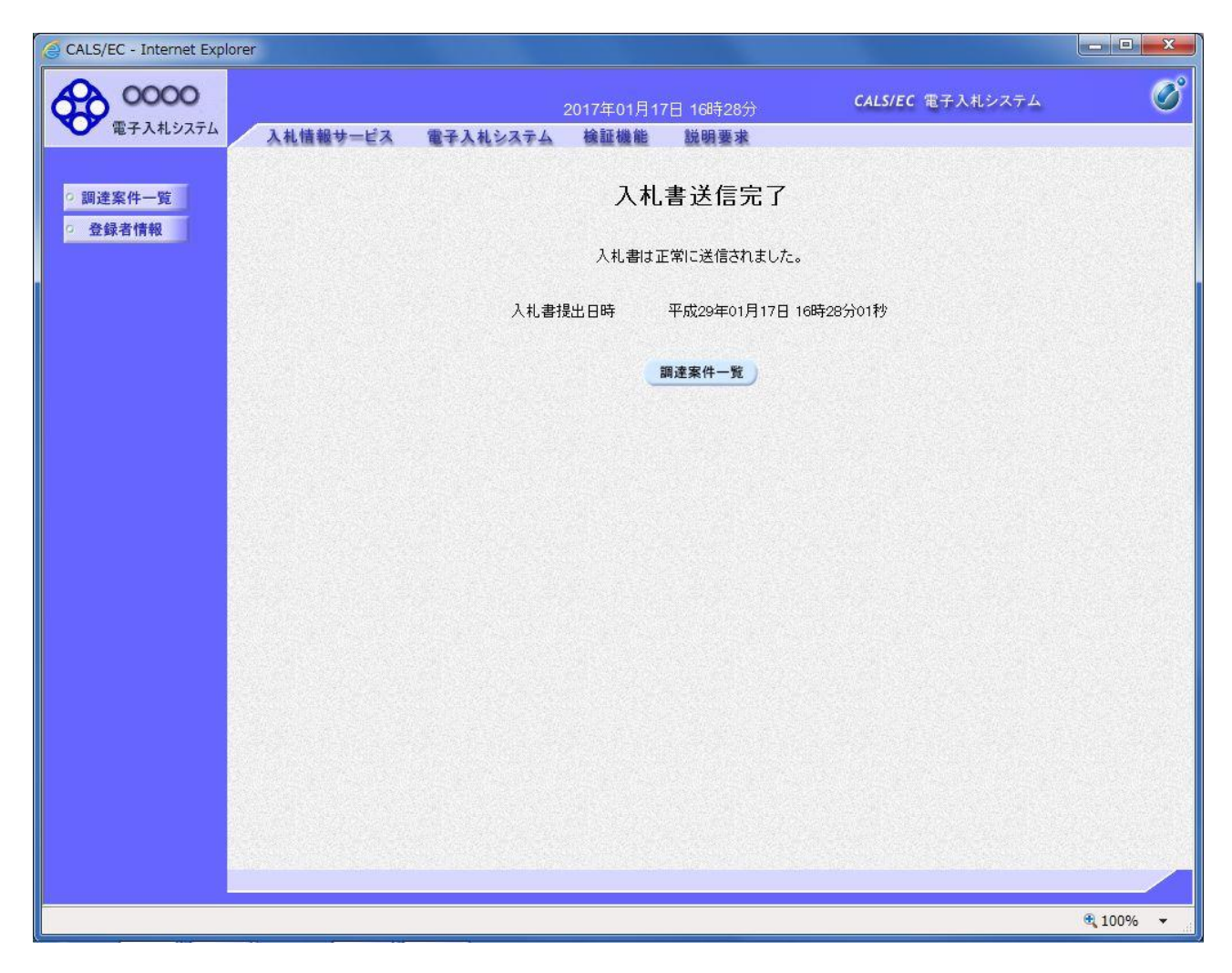

#### 項目説明

「調達案件一覧」ボタン : 調達案件一覧画面を表示します。

## 通知書一覧の表示

発注者から発行される通知書を閲覧するための一覧画面です。

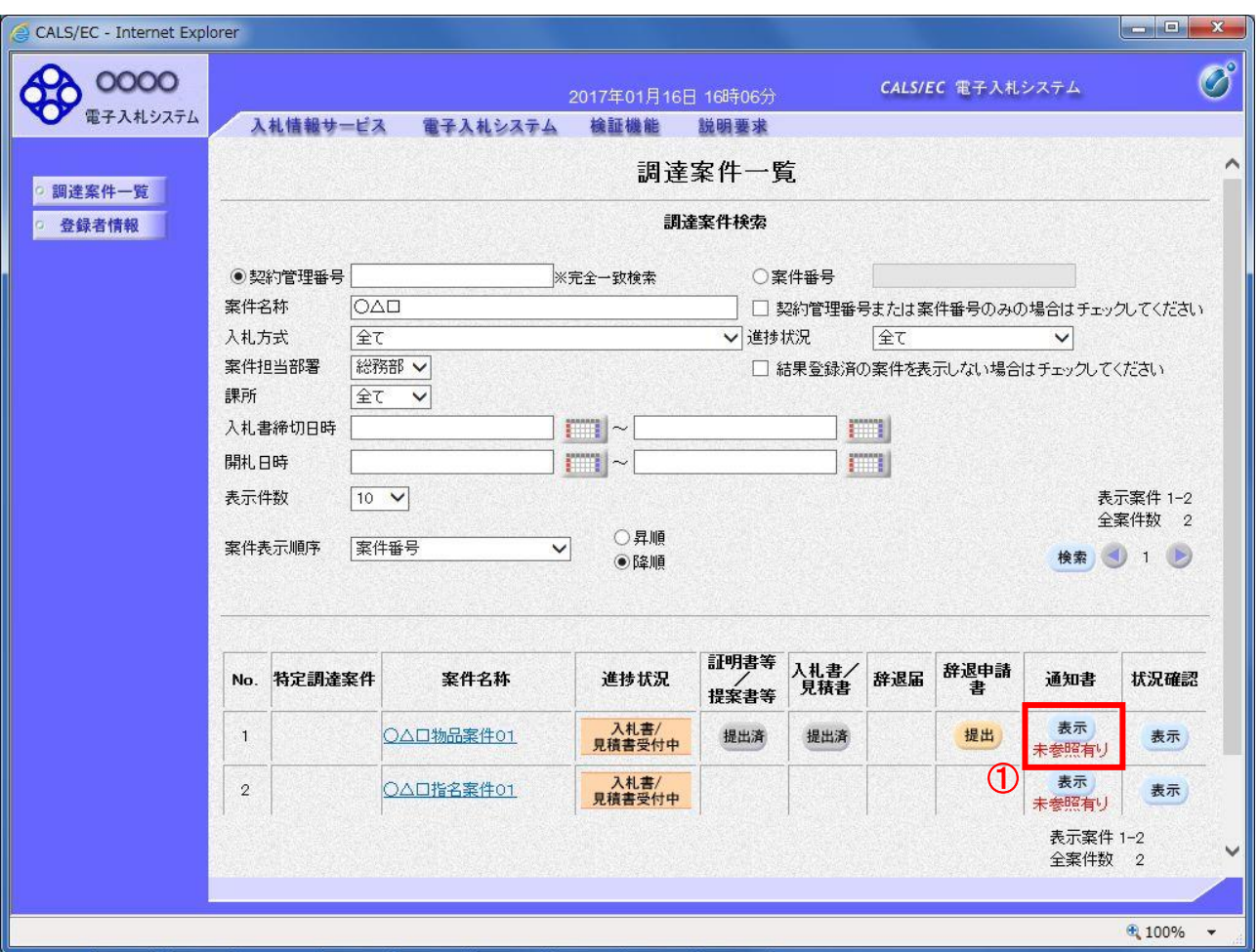

### 操作説明

確認したい案件の「調達案件名称」行ー「通知書」列の、表示ボタン①をクリックします。 未参照の通知書がある場合、表示ボタン①の下に「未参照有り」が表示されます。

### 項目説明

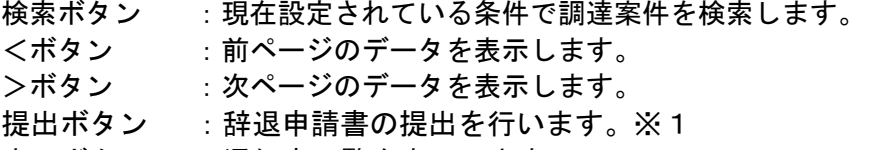

表示ボタン : 通知書一覧を表示します。

※1 入札書提出後の辞退を認めていない発注機関の場合、「辞退申請書」列の提出ボタンが表示 されない場合があります。

# 入札書受付票の確認

入札書を提出した案件に対して届いた、入札書受付票の内容を確認します。

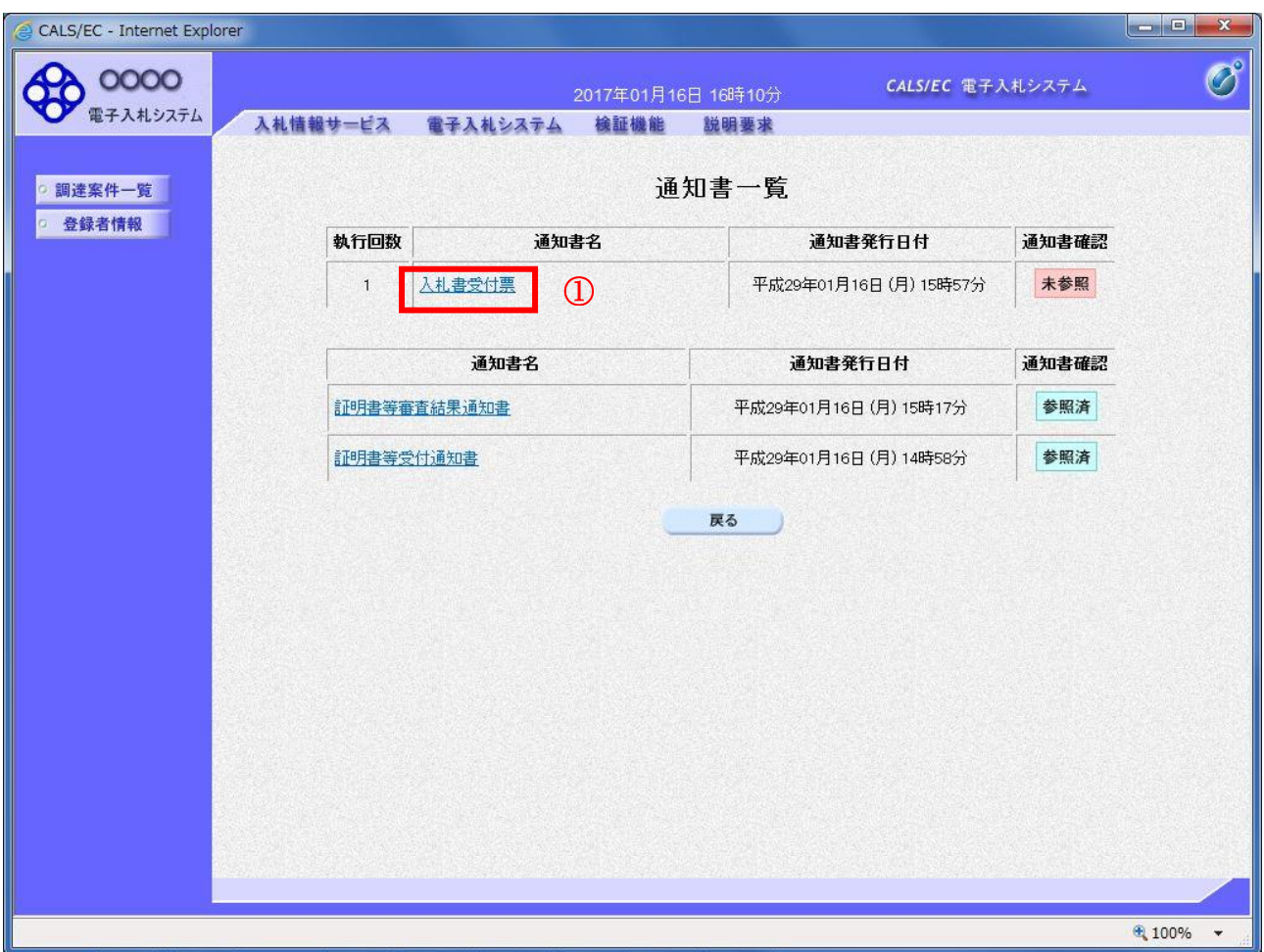

## 操作説明

入札書受付票を表示する場合は、入札書受付票①をクリックし、通知書の内容を印刷するためのウイン ドウを呼び出します。

通知書の確認を行うと通知書確認欄が未参照から参照済に変わります。

## 項目説明

戻るボタン : 前画面に戻ります。

# 入札書受付票の表示

入札書受付票の確認画面です。

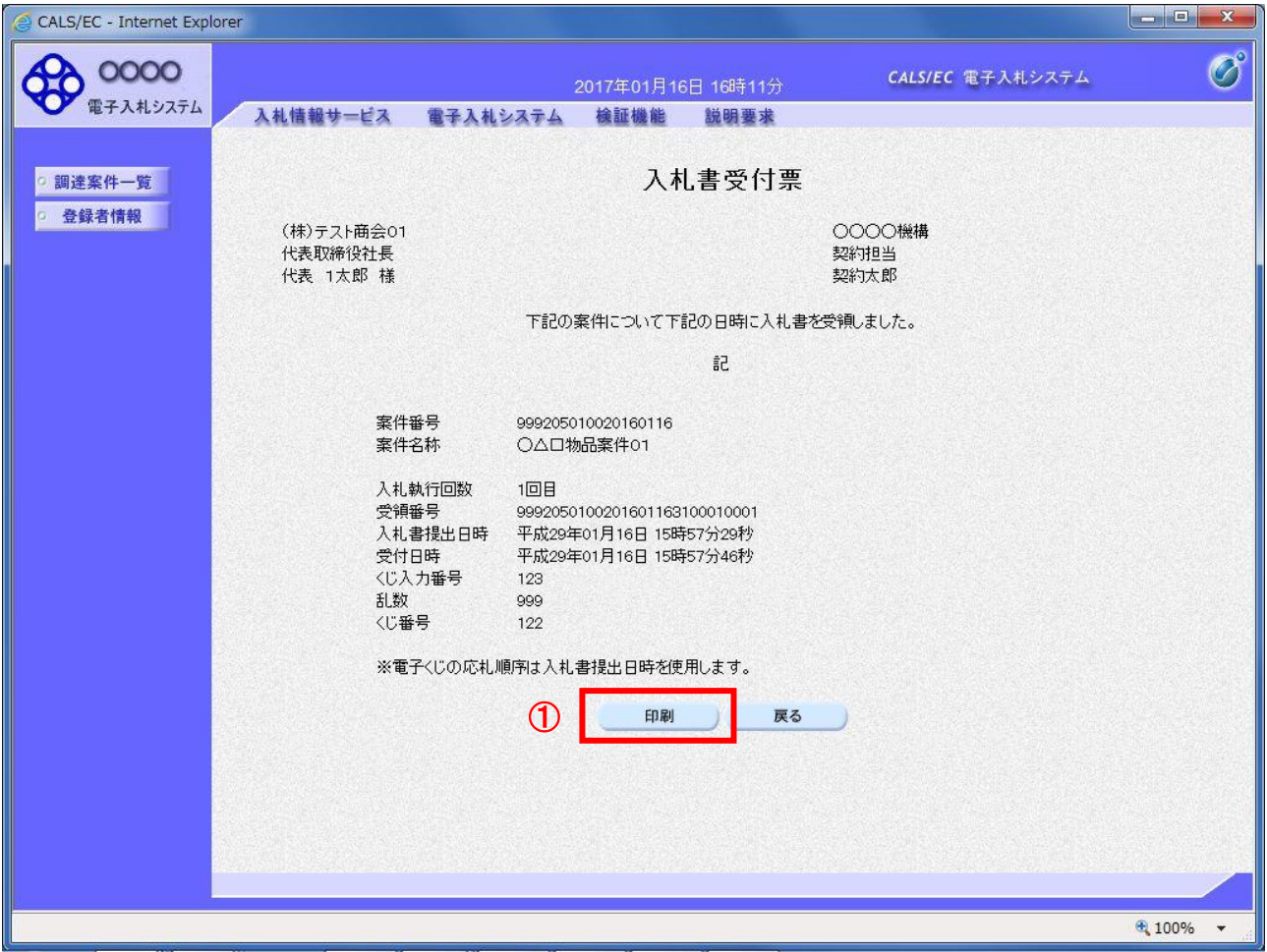

## 操作説明

戻るボタンをクリックすることにより、通知書一覧画面に戻ります。 印刷する場合は、印刷ボタン①をクリックします。

## 項目説明

印刷ボタン :印刷用の別画面が表示されます。

戻るボタン :前画面に戻ります。

※電子くじを「使用しない」とした案件は、下記項目が表示されません。

- ・くじ入力番号
- ・乱数
- ・くじ番号
- ・説明書き(※電子くじの応札順序は入札書提出日時を使用します。)

# 入札書受付票の印刷

入札書受付票を印刷する画面です。

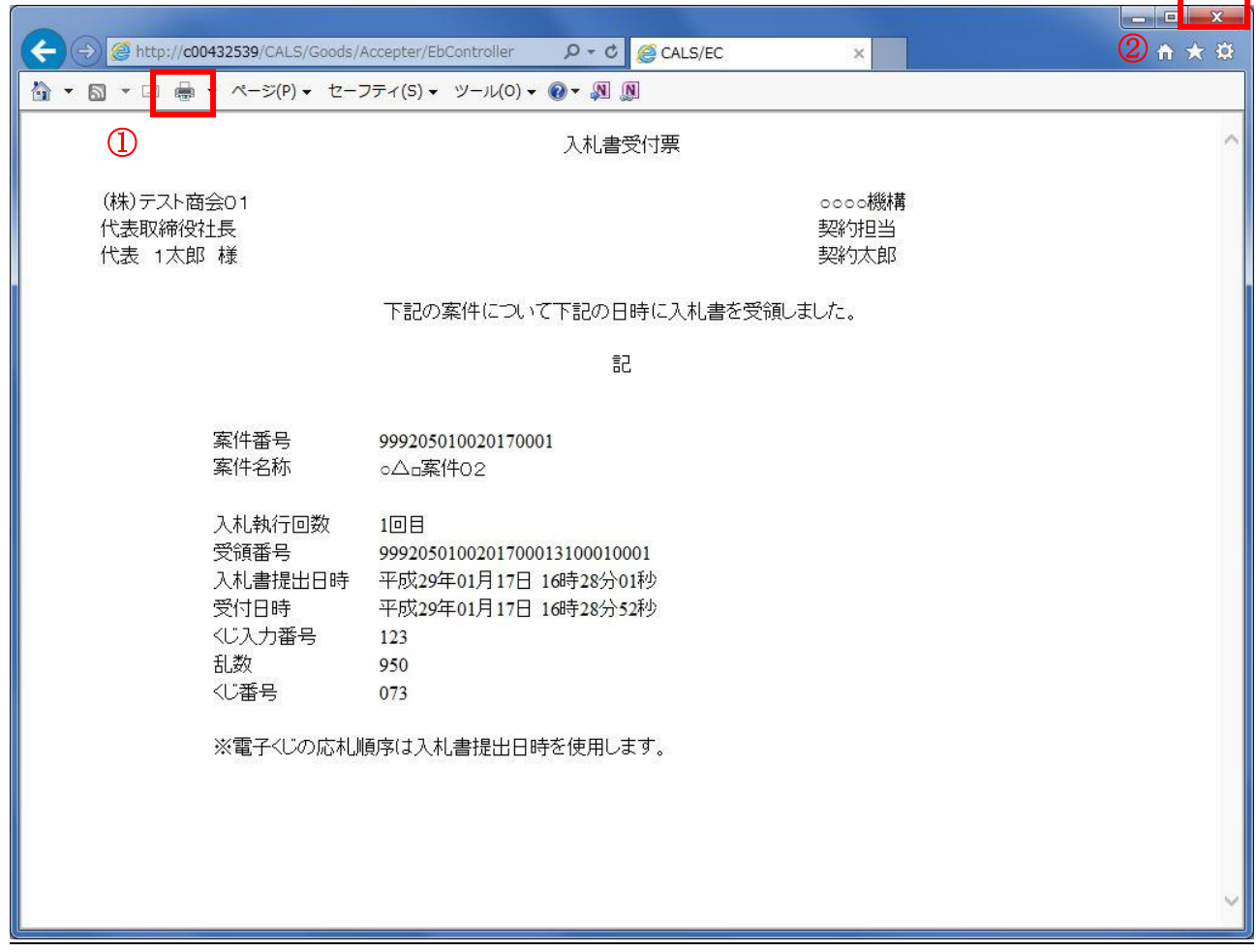

#### 操作説明

印刷ボタン①をクリックすることにより、入札書受付票が印刷されます。 印刷終了後、右上の×ボタン②で画面を閉じます。

※電子くじを「使用しない」とされている案件は、下記項目が表示されません。

- ・くじ入力番号
- ・乱数
- ・くじ番号
- ・説明書き(※電子くじの応札順序は入札書提出日時を使用します。)

# 5.2 見積書を提出する場合

 電子入札サービス 電子入札システム 操作マニュアル (物品―受注者用)

# 5.2 見積書を提出する場合

## 5.2.1 単一品目の場合

ここでは、単一品目の場合の見積書の提出方法を説明します。

#### 調達案件一覧の表示

見積書を提出可能な案件を表示する一覧画面です。

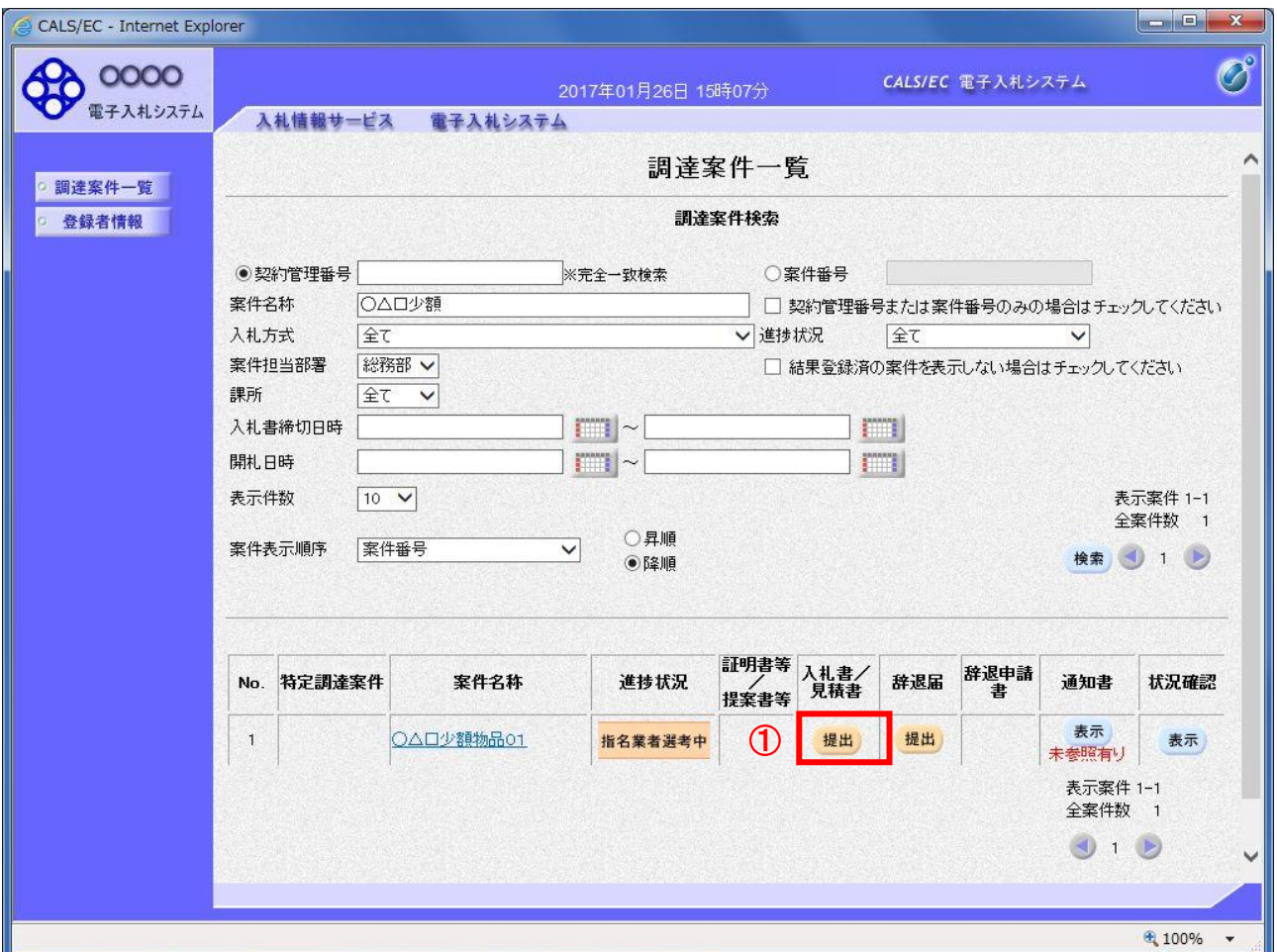

#### 操作説明

参加したい案件の「調達案件名称」行ー「入札書/見積書」列の、提出ボタン①をクリックします。 ※入札可能な案件のみ、「入札書/見積書」列に、提出ボタンが表示されます。 ※随意契約など見積案件の場合、提出ボタンが表示されます。

#### 項目説明

検索ボタン :現在設定されている条件で調達案件を検索します。 <ボタン :前ページのデータを表示します。 >ボタン :次ページのデータを表示します。 提出ボタン : 見積書提出画面を表示します。

## 見積書の表示

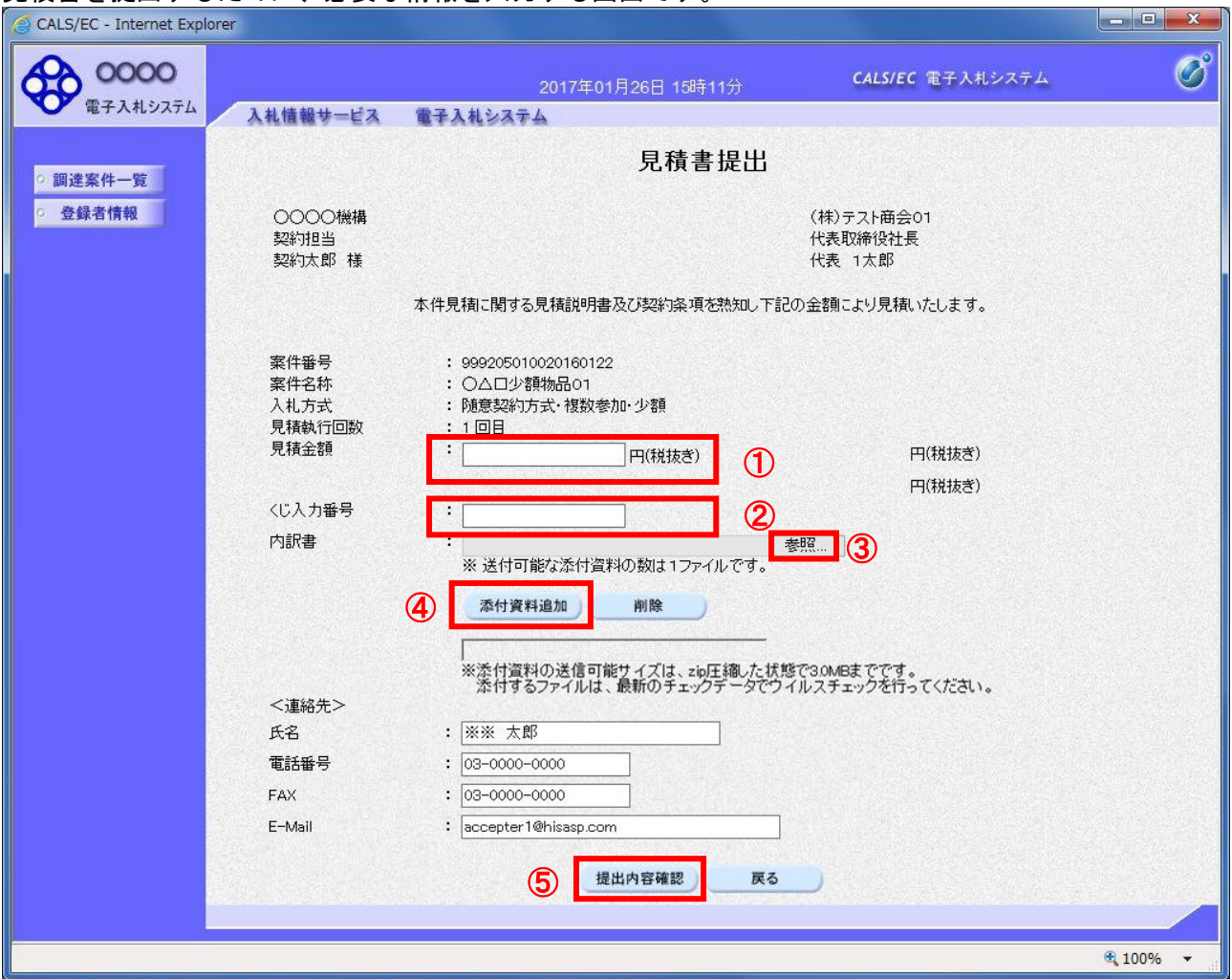

#### 見積書を提出するために、必要な情報を入力する画面です。

## 操作説明

見積金額①、くじ入力番号②※1を入力します。

「参照」ボタン③※2をクリックし、ファイルを選択後、添付資料追加ボタン④をクリックします。 最後に連絡先の情報の内容を確認後、提出内容確認ボタン⑤をクリックします。

※1 くじ入力番号には、000~999 の 3 桁の任意の数字を入力します。

尚、電子くじを「使用しない」として登録された案件の場合、くじ入力番号欄は表示されません。 ※2 内訳書提出を「あり」とした案件の場合、内訳書の添付欄を表示します。

内訳書ファイルは 1 つのみ、3MB以内のファイルを添付可能です。 提出ファイルが複数ある場合、また3MBに収まらない場合は、発注機関の指示に従って下さい。 尚、内訳書提出を「なし」とした案件の場合、添付欄は表示されません。

### 項目説明

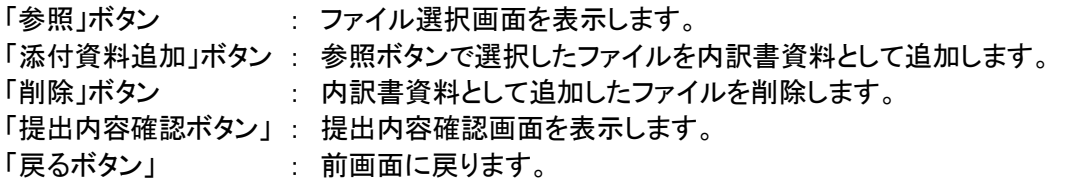

# 見積書の内容確認

見積書提出画面で、提出内容確認ボタンをクリックすると表示されます。

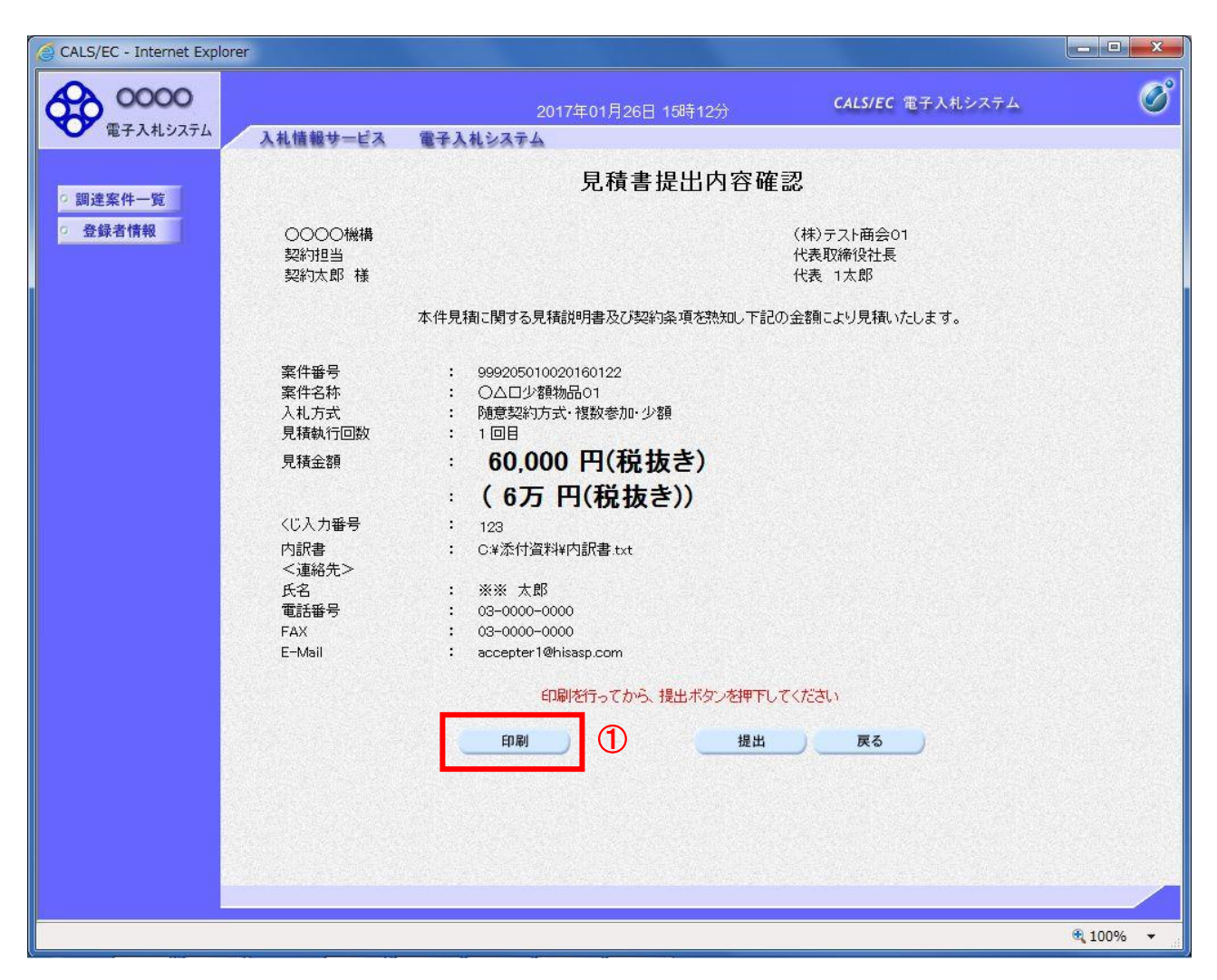

### 操作説明

内容を確認し印刷ボタン①をクリックし印刷用ウインドウを呼び出します。 ※以降、見積金額は表示できません。ここで印刷しておくことをすすめます。 ※印刷は Internet Explorer の機能を使って行います。印刷ボタン①をクリックしただけでは印刷さ れません。

### 項目説明

- 印刷ボタン :印刷用の別画面が表示されます。
- 提出ボタン :見積書を提出します。
- 戻るボタン :前画面に戻ります。

# 見積書の印刷

見積書を印刷する画面です。

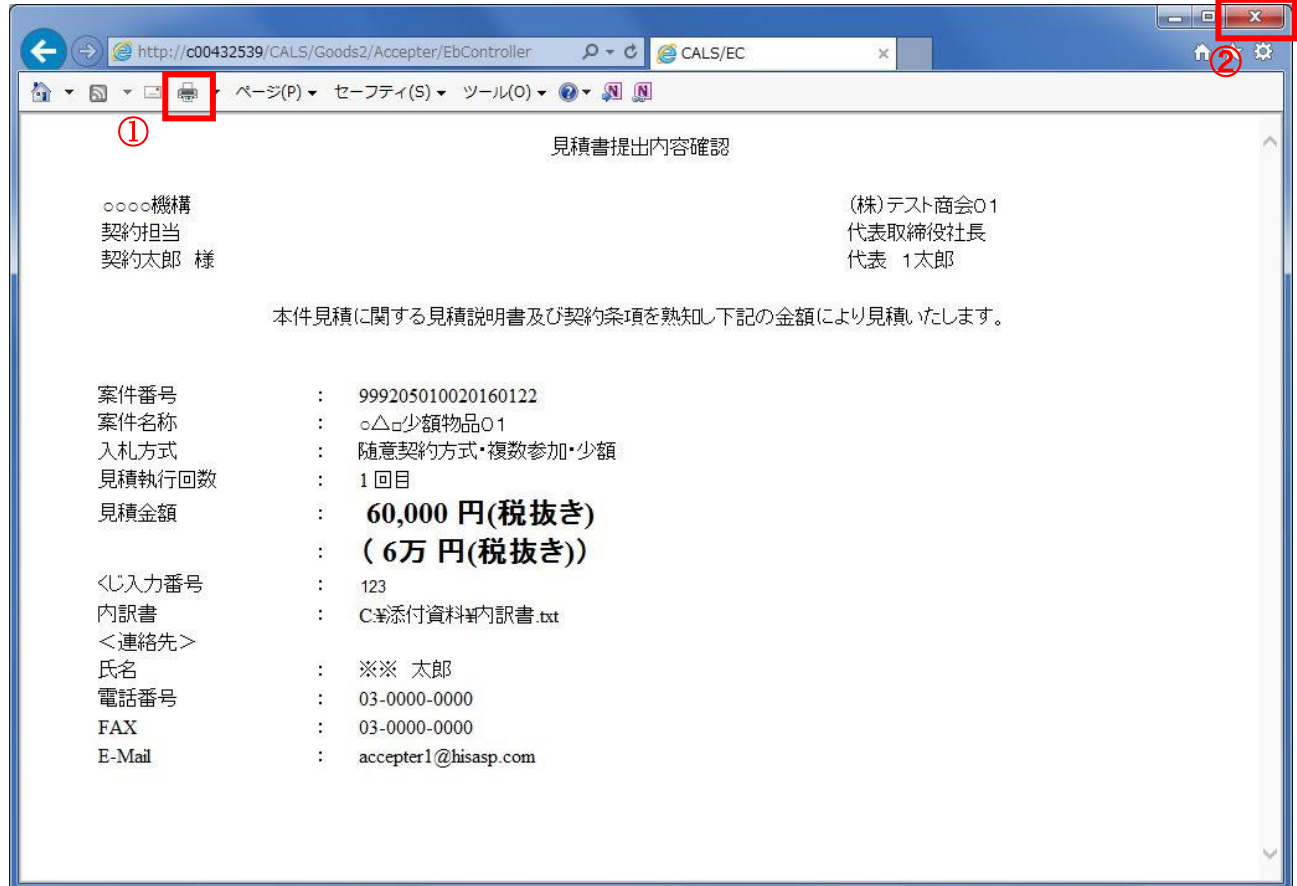

## 操作説明

印刷ボタン①をクリックすることにより、見積書が印刷されます。 印刷終了後、右上の×ボタン②で画面を閉じます。

# 補足説明

※見積書は後で印刷することは出来ないため、必ず表示された時点で印刷するよう注意願います。

## 見積書の提出

見積書の内容を確認後、提出するための画面です。

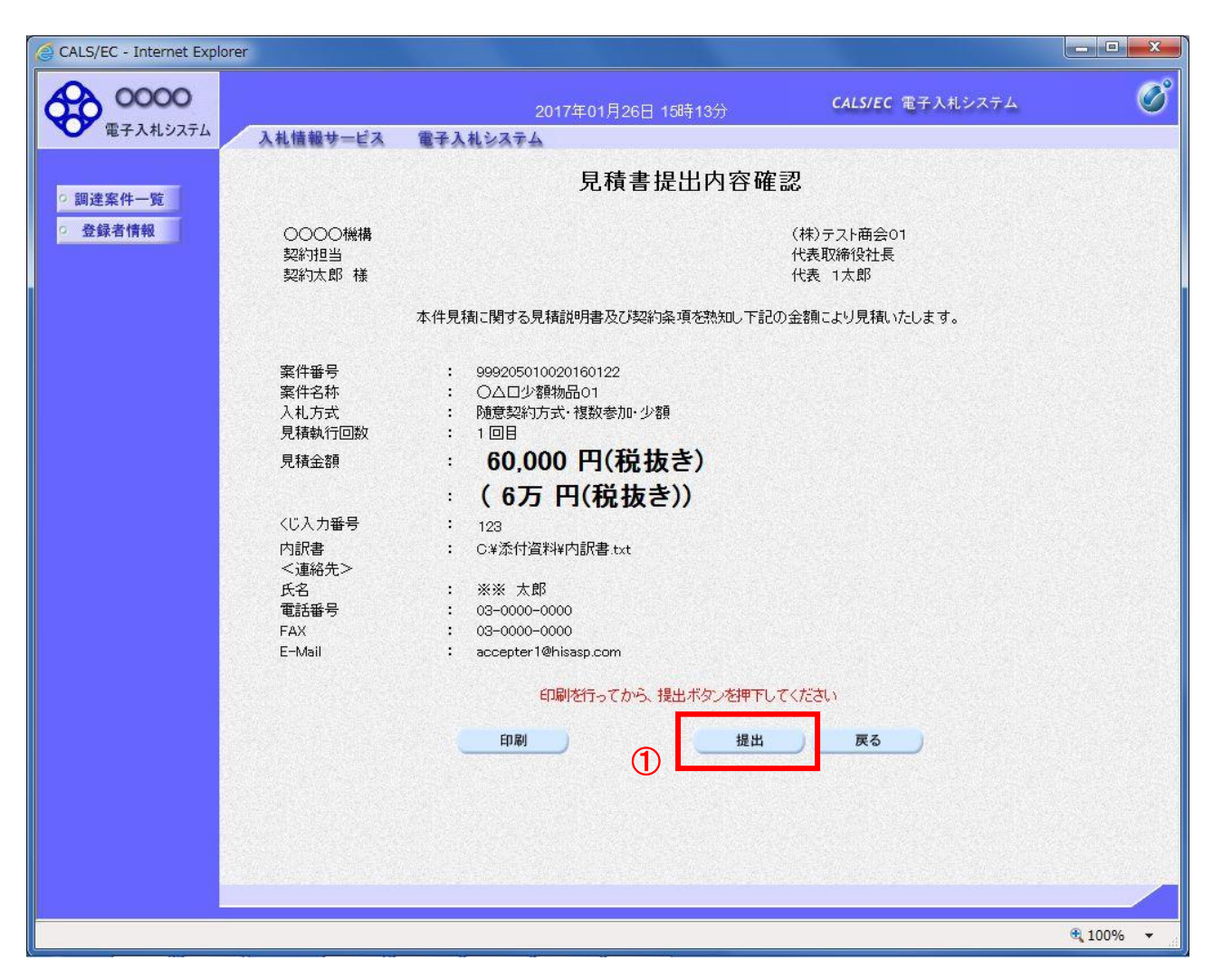

#### 操作説明

印刷後、提出ボタン①をクリックします。

#### 項目説明

印刷ボタン :印刷用の別画面が表示されます。 提出ボタン :見積書を提出します。 戻るボタン :前画面に戻ります。

この画面で提出ボタン①をクリックすると、見積書の提出が実際に行われます。 入札書を提出したあとは、金額の確認・変更はできませんので提出内容をよく確認してください。

## 見積書送信完了画面の表示

見積書がサーバに送信されたことを示す見積書送信完了画面が表示されます。これで見積書の提出は完 了です。

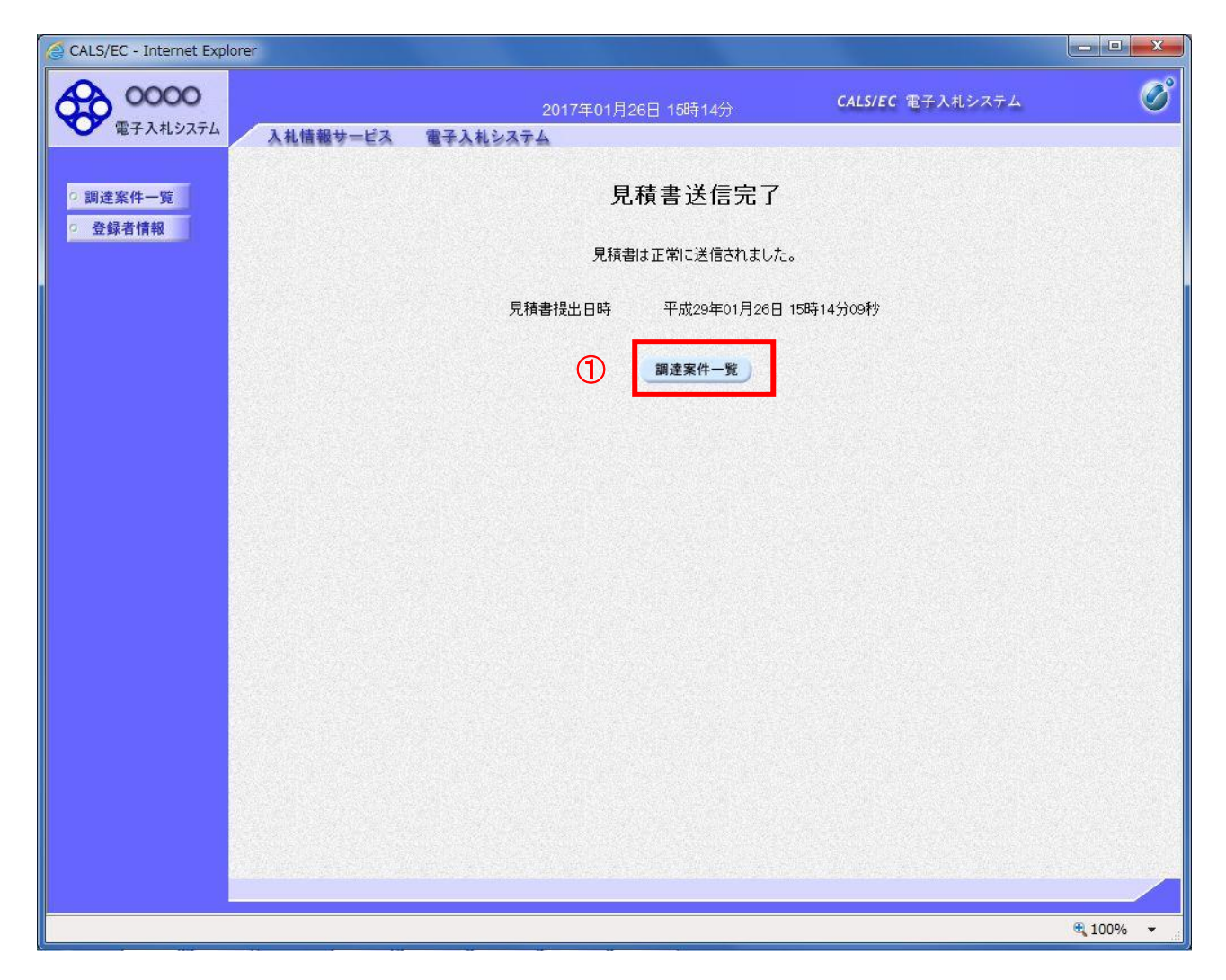

操作説明 調達案件一覧ボタン①をクリックして、調達案件一覧画面に戻ります。

# 見積書受付票の表示

発注者から発行される通知書を閲覧するための一覧画面です。

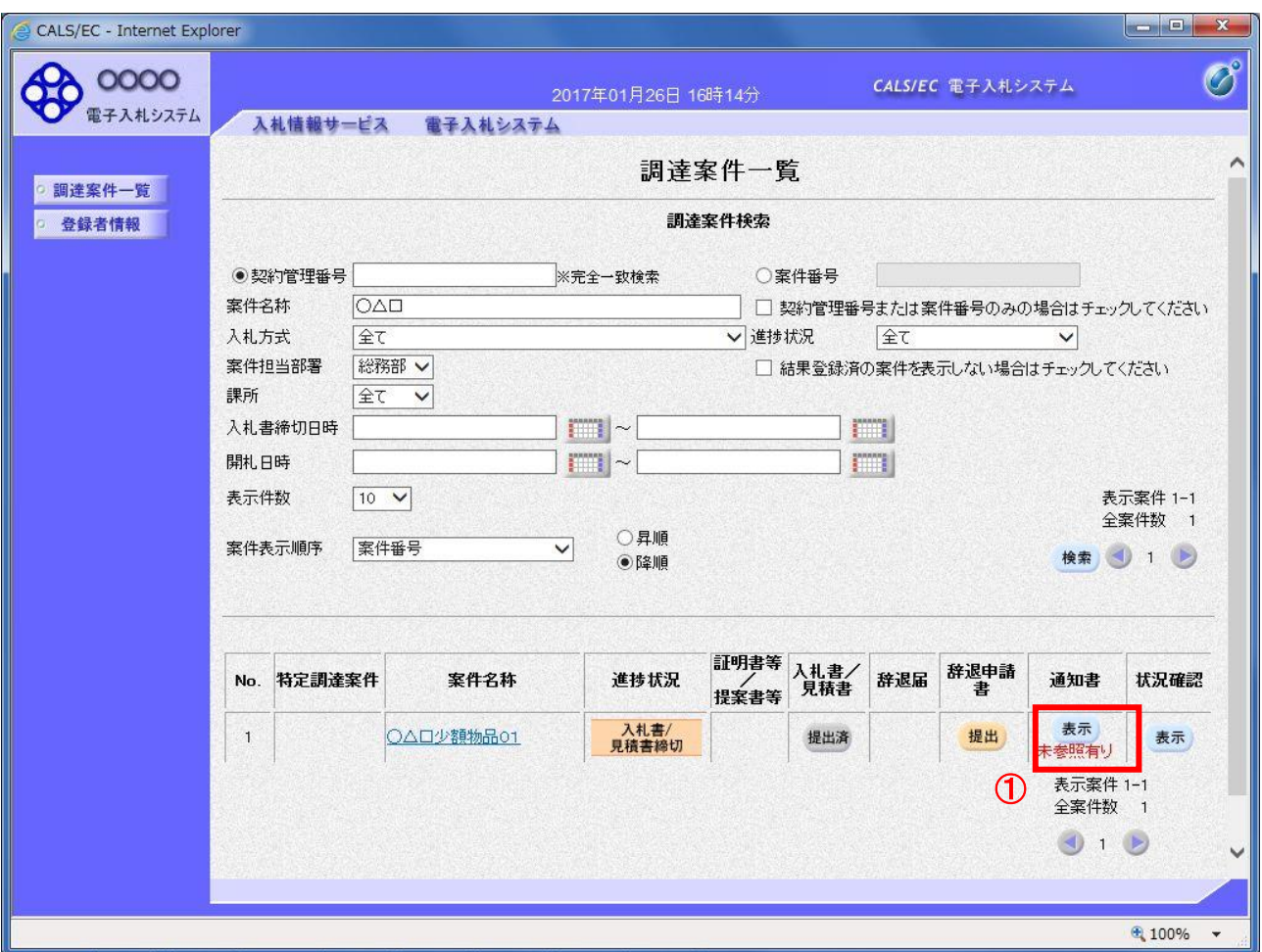

### 操作説明

参加したい案件の「調達案件名称」行-「通知書」列の、表示ボタン① をクリックします。 未参照の通知書がある場合、表示ボタン①の下に「未参照有り」が表示されます。

## 項目説明

- 検索ボタン :現在設定されている条件で調達案件を検索します。
- <ボタン :前ページのデータを表示します。
- >ボタン :次ページのデータを表示します。
- 提出ボタン :辞退申請書の提出を行います。※1
- 表示ボタン : 通知書一覧を表示します。

※1 見積書提出後の辞退を認めていない発注機関の場合、「辞退申請書」列の提出ボタンが表示 されない場合があります。

## 見積書受付票の確認

見積書受付票を確認するための一覧画面です。

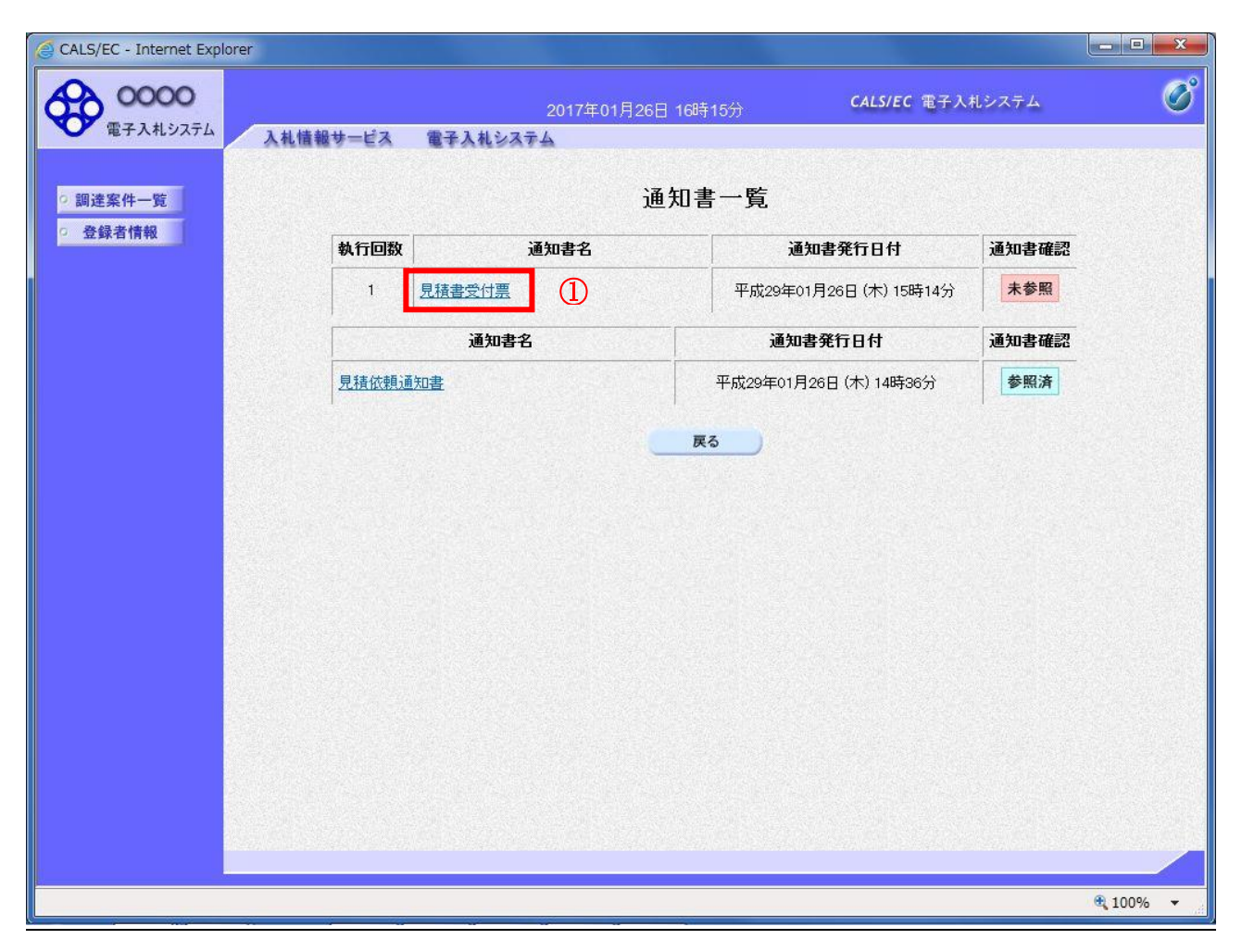

## 操作説明

見積書受付票を表示する場合は、見積書受付票①をクリックし、通知書の内容を印刷するためのウイン ドウを呼び出します。

通知書の確認を行うと通知書確認欄が未参照から参照済に変わります。

## 項目説明

戻るボタン : 前画面に戻ります。

## 見積書受付票の表示

見積書受付票の確認画面です。

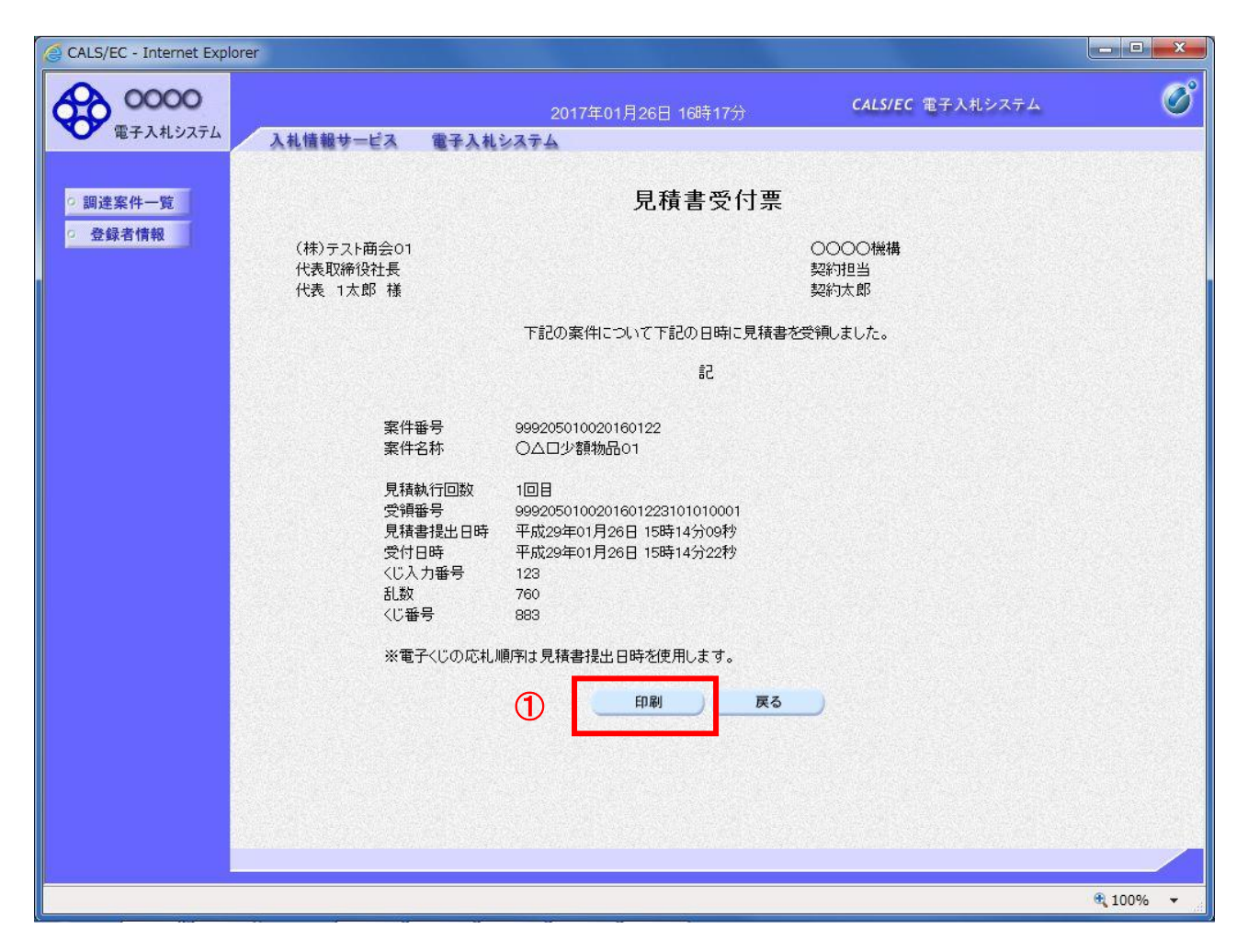

### 操作説明

戻るボタンをクリックすることにより、通知書一覧画面に戻ります。 印刷する場合は、印刷ボタン①をクリックします。

## 項目説明

印刷ボタン :印刷用の別画面が表示されます。 戻るボタン : 前画面に戻ります。

※電子くじを「使用しない」とした案件は、下記項目が表示されません。

- ・くじ入力番号
- ・乱数
- ・くじ番号
- ・説明書き(※電子くじの応札順序は見積書提出日時を使用します。)

## 見積書受付票の印刷

見積書受付票を印刷する画面です。

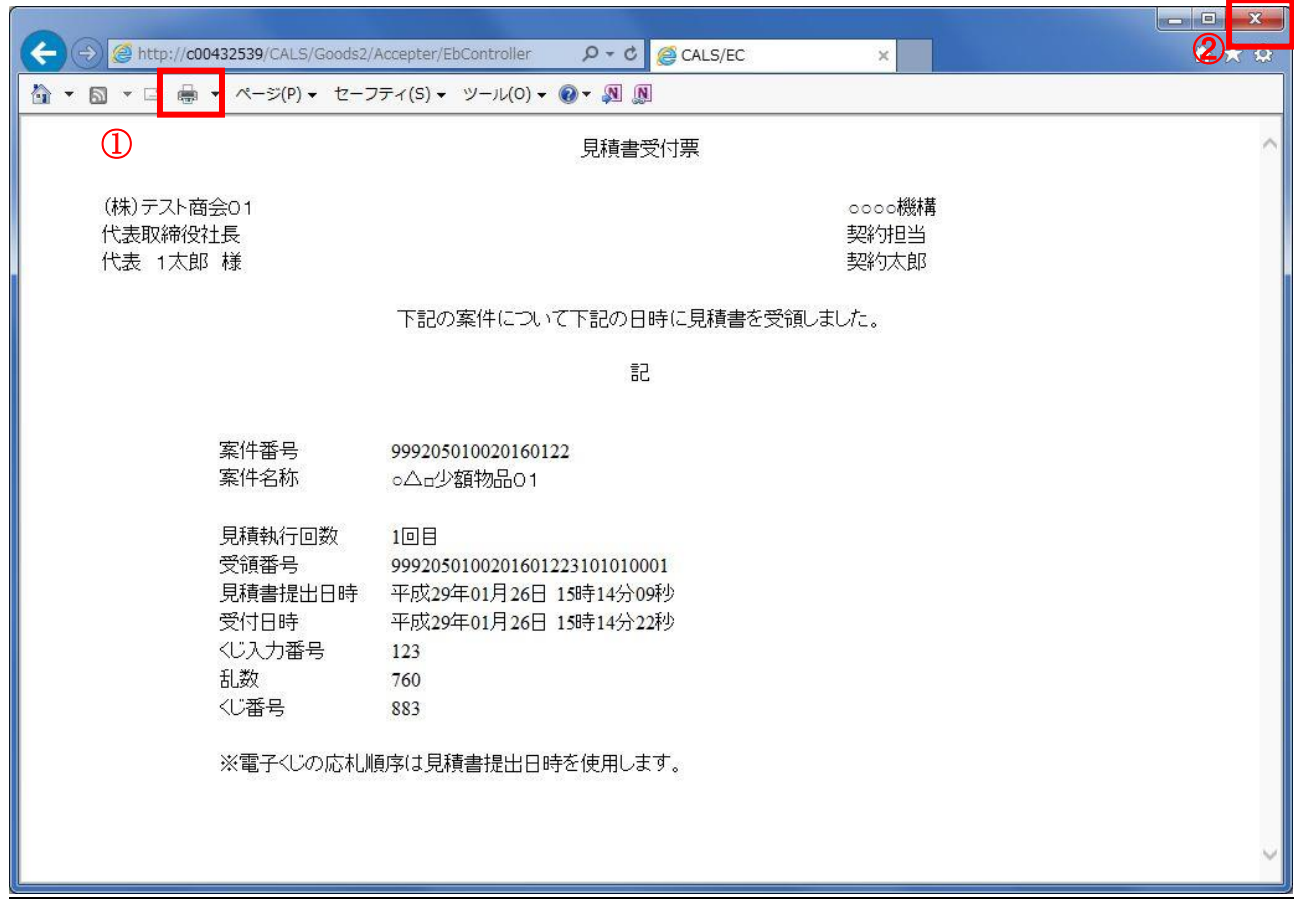

#### 操作説明

印刷ボタン①をクリックすることにより、見積書受付票が印刷されます。 印刷終了後、右上の×ボタン②で画面を閉じます。

※電子くじを「使用しない」とした案件は、下記項目が表示されません。

- ・くじ入力番号
- ・乱数
- ・くじ番号
- ・説明書き(※電子くじの応札順序は見積書提出日時を使用します。)

## 5.2.2 複数品目の場合

ここでは、複数品目の場合の見積書の提出方法を説明します。

## 調達案件一覧の表示

見積書を提出可能な案件を表示する一覧画面です。

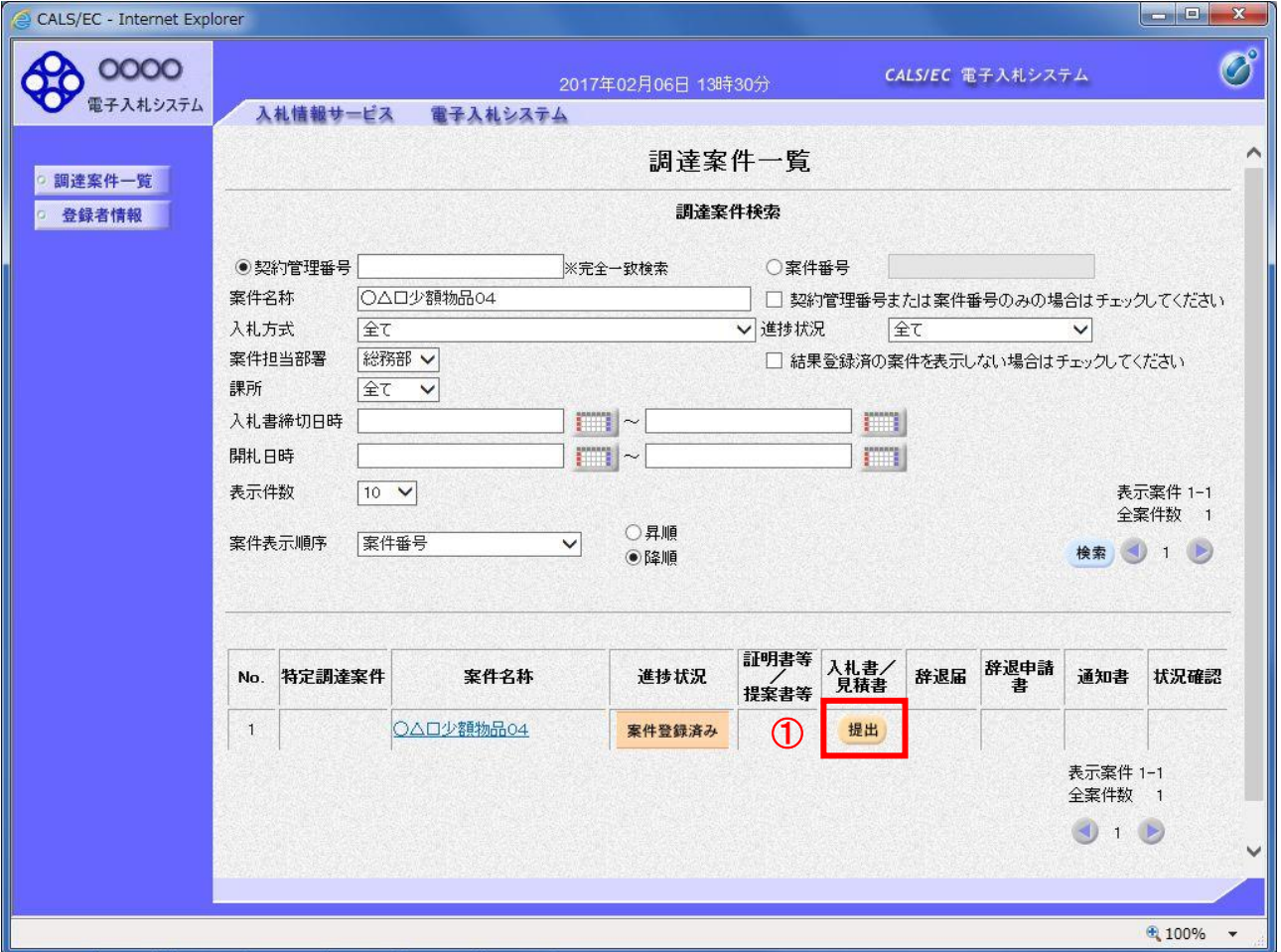

## 操作説明

参加したい案件の「調達案件名称」行ー「入札書/見積書」列の、提出ボタン①をクリックします。 ※入札可能な案件のみ、「入札書/見積書」列に、提出ボタンが表示されます。 ※随意契約など見積案件の場合、提出ボタンが表示されます。

### 項目説明

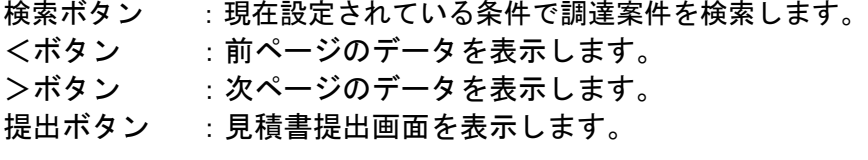

## 見積書の表示

見積書を提出するために、必要な情報を入力する画面です。

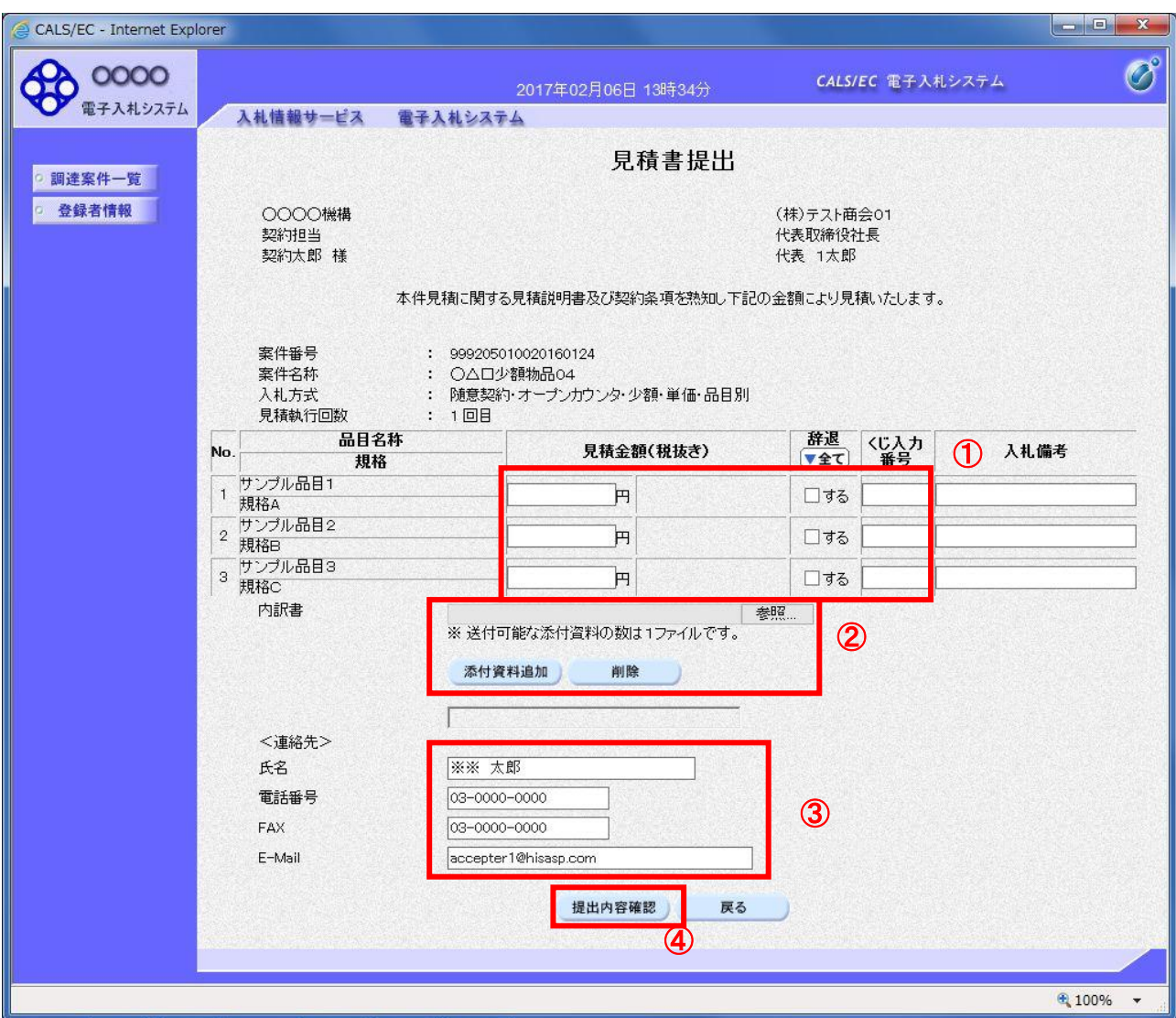

#### <u>操作説明</u>

- 1. 見積金額・くじ入力番号①※1を入力します。
- 2.内訳書②※2を添付します。
- 3. 連絡先③を入力します。表示された内容に修正がある場合は修正します。 ※ここで入力されたメールアドレスに対し、以降の通知メールが発信されます。
- 4. 各項目を入力後、提出内容確認ボタン4をクリックします。

# 項目説明

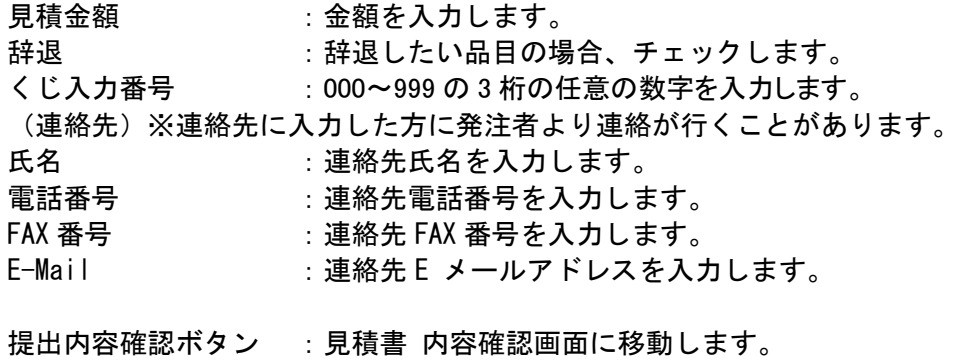

戻るボタン : 前画面に戻ります。

※1 電子くじを「使用しない」とした案件の場合、表示されません。

※2 内訳書を「使用しない」とした案件の場合、表示されません。

# 見積書の内容確認

見積書提出画面で、提出内容確認ボタンをクリックすると表示されます。

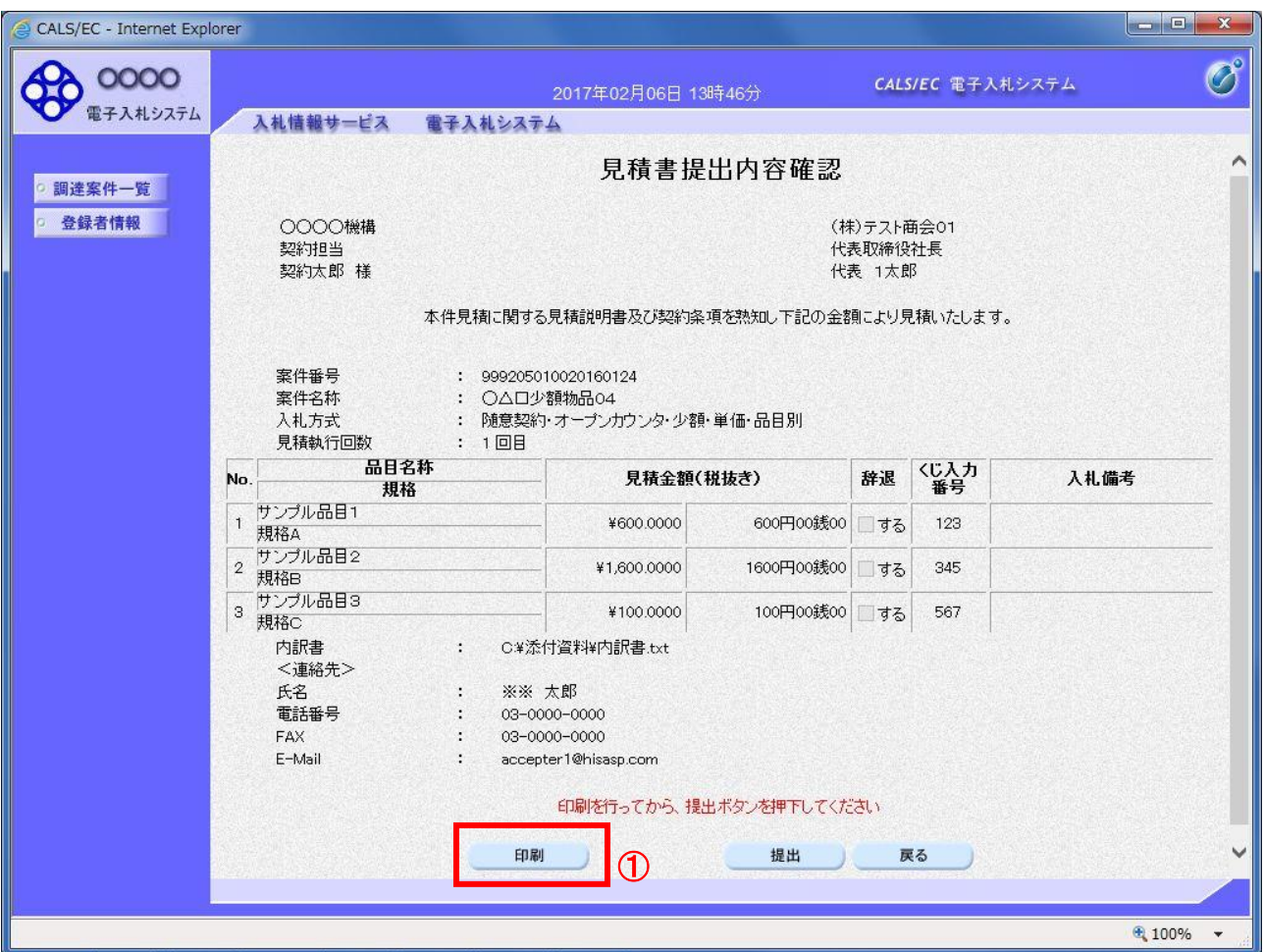

### 操作説明

内容を確認し印刷ボタン①をクリックし印刷用ウインドウを呼び出します。 ※以降、見積金額は表示できません。ここで印刷しておくことをすすめます。 ※印刷は Internet Explorer の機能を使って行います。印刷ボタン①をクリックしただけでは印刷さ れません。

#### 項目説明

印刷ボタン :印刷用の別画面が表示されます。 提出ボタン :見積書を提出します。

戻るボタン :前画面に戻ります。

# 見積書の印刷

見積書を印刷する画面です。

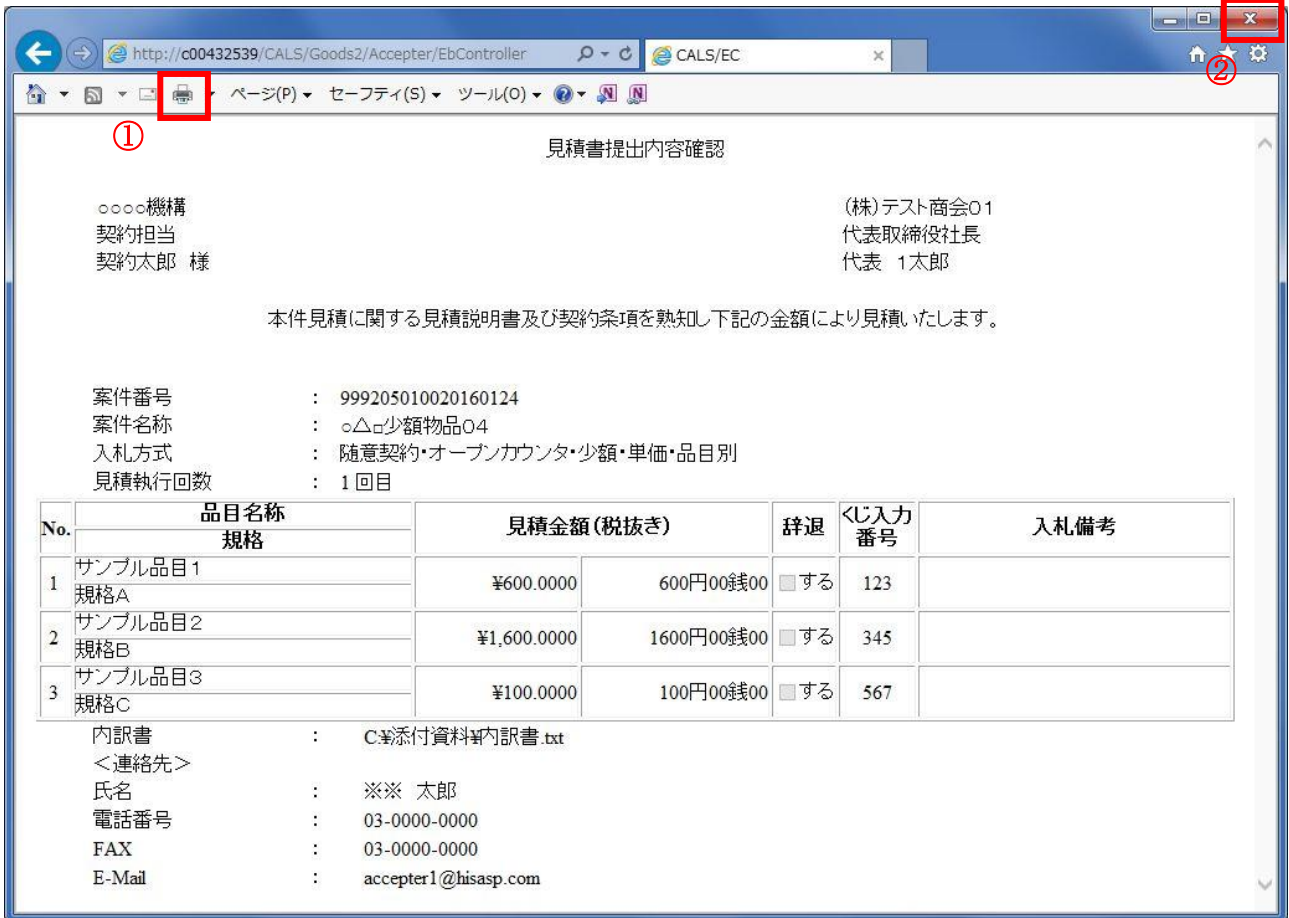

# 操作説明

印刷ボタン①をクリックすることにより、見積書が印刷されます。 印刷終了後、右上の×ボタン②で画面を閉じます。

# 補足説明

※見積書は後で印刷することは出来ないため、必ず表示された時点で 印刷するよう注意願います。

# 見積書の提出

見積書の内容を確認後、提出するための画面です。

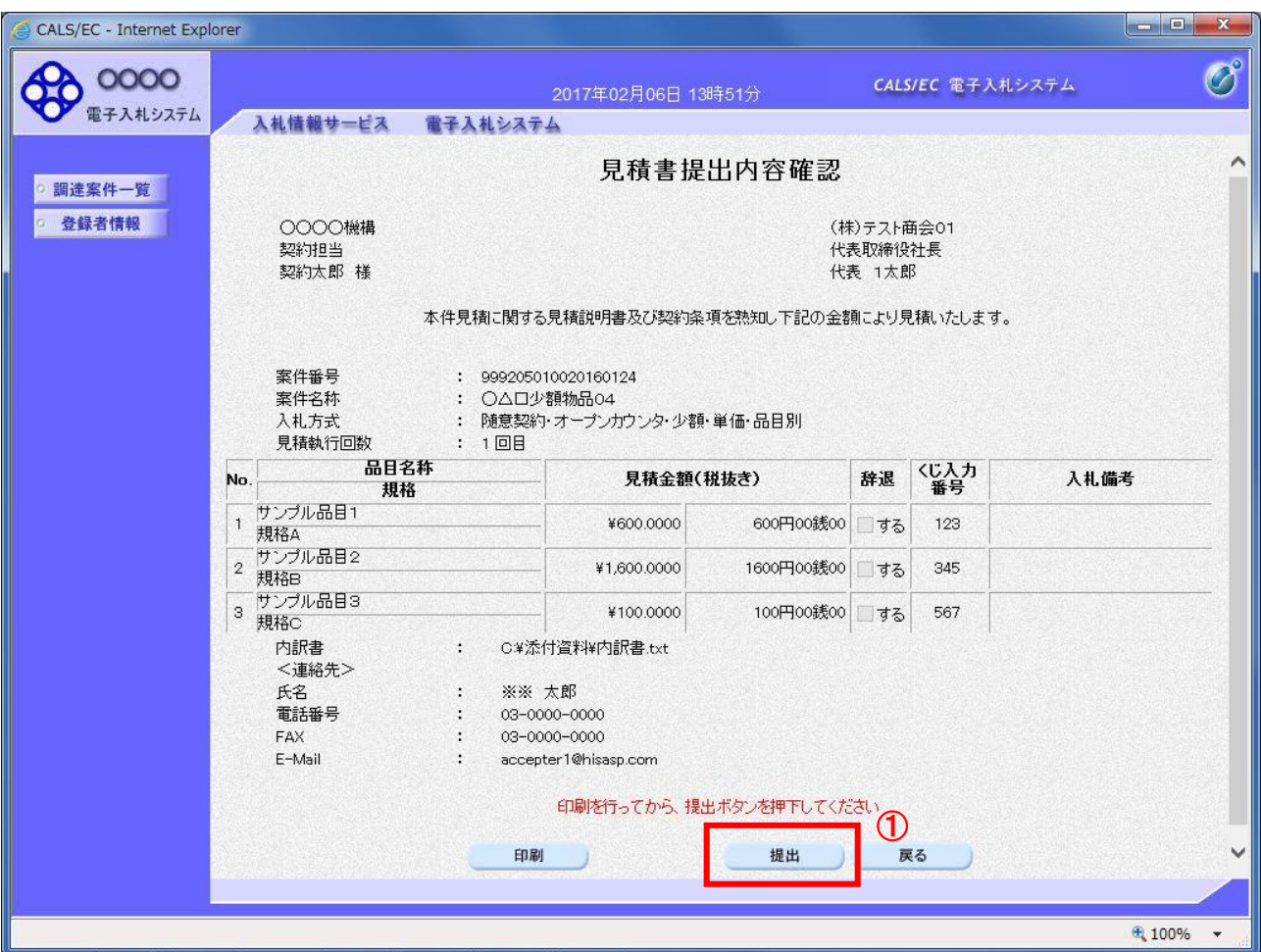

## 操作説明

印刷後、提出ボタン①をクリックします。

## 項目説明

印刷ボタン :印刷用の別画面が表示されます。 提出ボタン :見積書を提出します。 戻るボタン :前画面に戻ります。

この画面で提出ボタン①をクリックすると、見積書の提出が実際に行われます。 入札書を提出したあとは、金額の確認・変更はできませんので提出内容をよく確認してください。

# 見積書送信完了画面の表示

正常に送信が完了すると、下記送信完了画面を表示します。

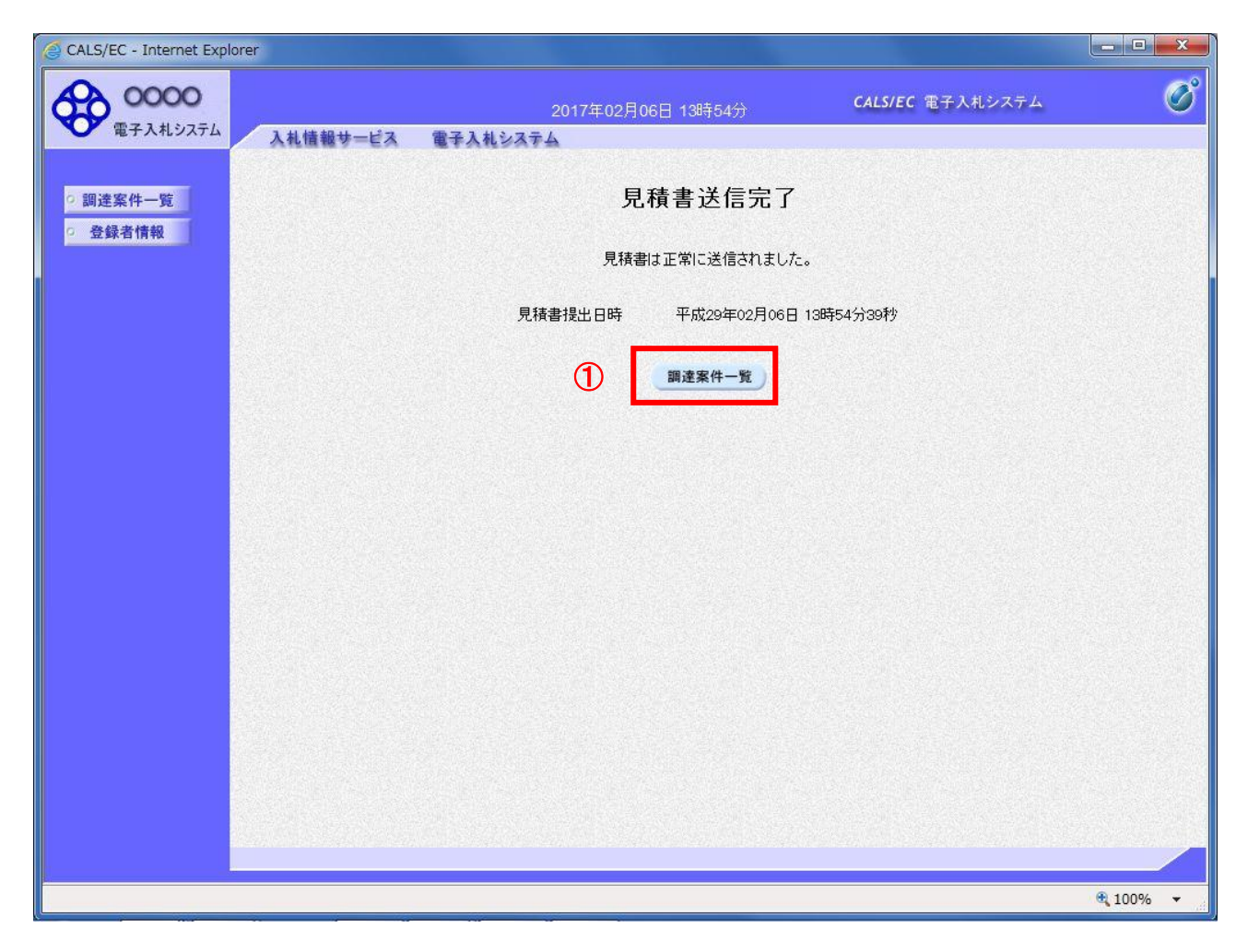

操作説明

調達案件一覧ボタン①をクリックして、調達案件一覧画面に戻ります。

# 見積書受付票の表示

発注者から発行される通知書を閲覧するための一覧画面です。

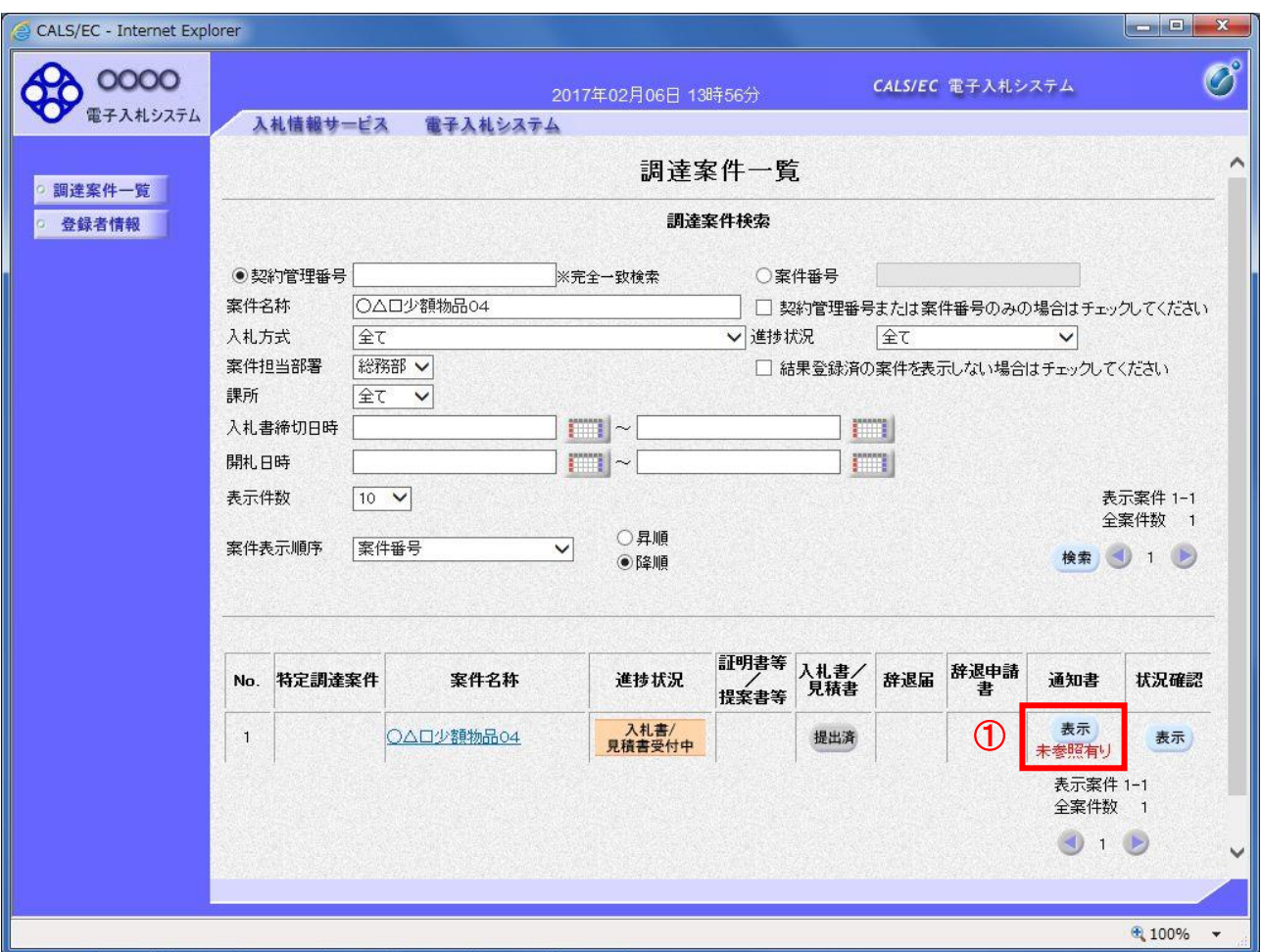

### 操作説明

参加したい案件の「調達案件名称」行-「通知書」列の、表示ボタン① をクリックします。 未参照の通知書がある場合、表示ボタン①の下に「未参照有り」が表示されます。

## 項目説明

検索ボタン :現在設定されている条件で調達案件を検索します。

- <ボタン :前ページのデータを表示します。
- >ボタン :次ページのデータを表示します。
- 表示ボタン : 通知書一覧を表示します。

## 見積書受付票の確認

見積書受付票を確認するための一覧画面です。

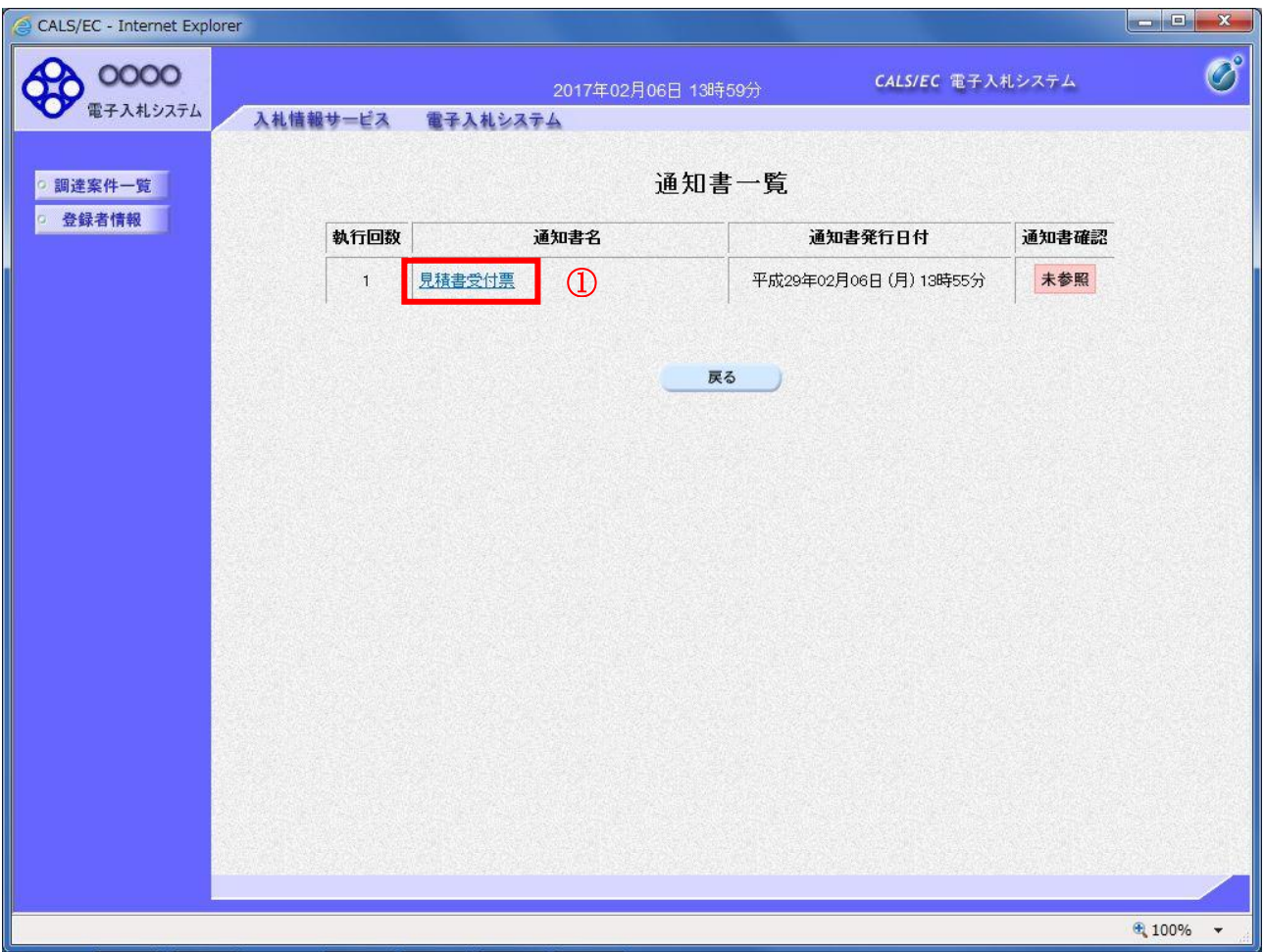

## 操作説明

見積書受付票を表示する場合は、見積書受付票①をクリックし、通知書の内容を印刷するためのウイン ドウを呼び出します。

通知書の確認を行うと通知書確認欄が未参照から参照済に変わります。

## 項目説明

戻るボタン : 前画面に戻ります。

# 見積書受付票の表示

見積書受付票の確認画面です。

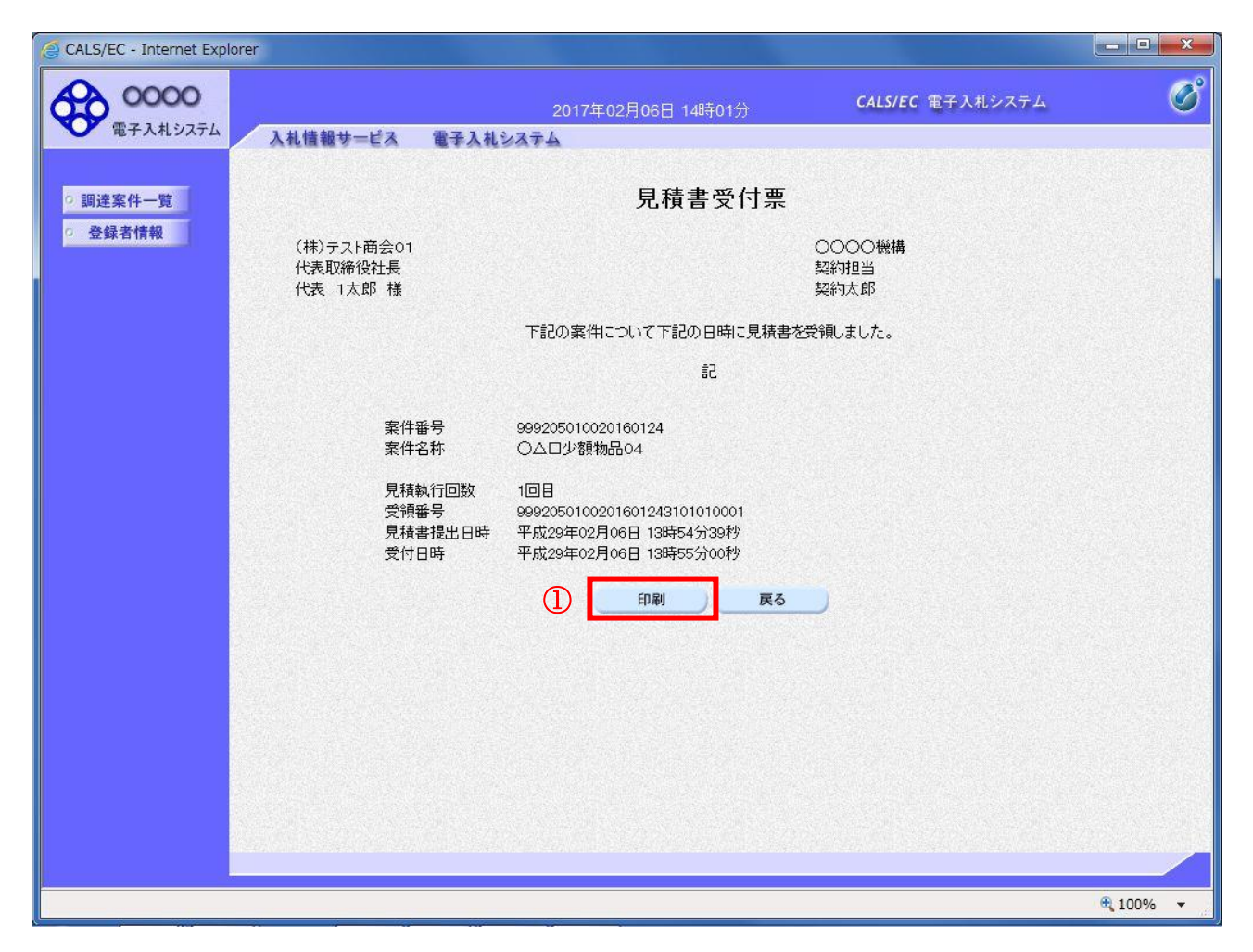

### 操作説明

戻るボタンをクリックすることにより、通知書一覧画面に戻ります。 印刷する場合は、印刷ボタン①をクリックします。

## 項目説明

印刷ボタン :印刷用の別画面が表示されます。

戻るボタン :前画面に戻ります。

# 見積書受付票の印刷

見積書受付票を印刷する画面です。

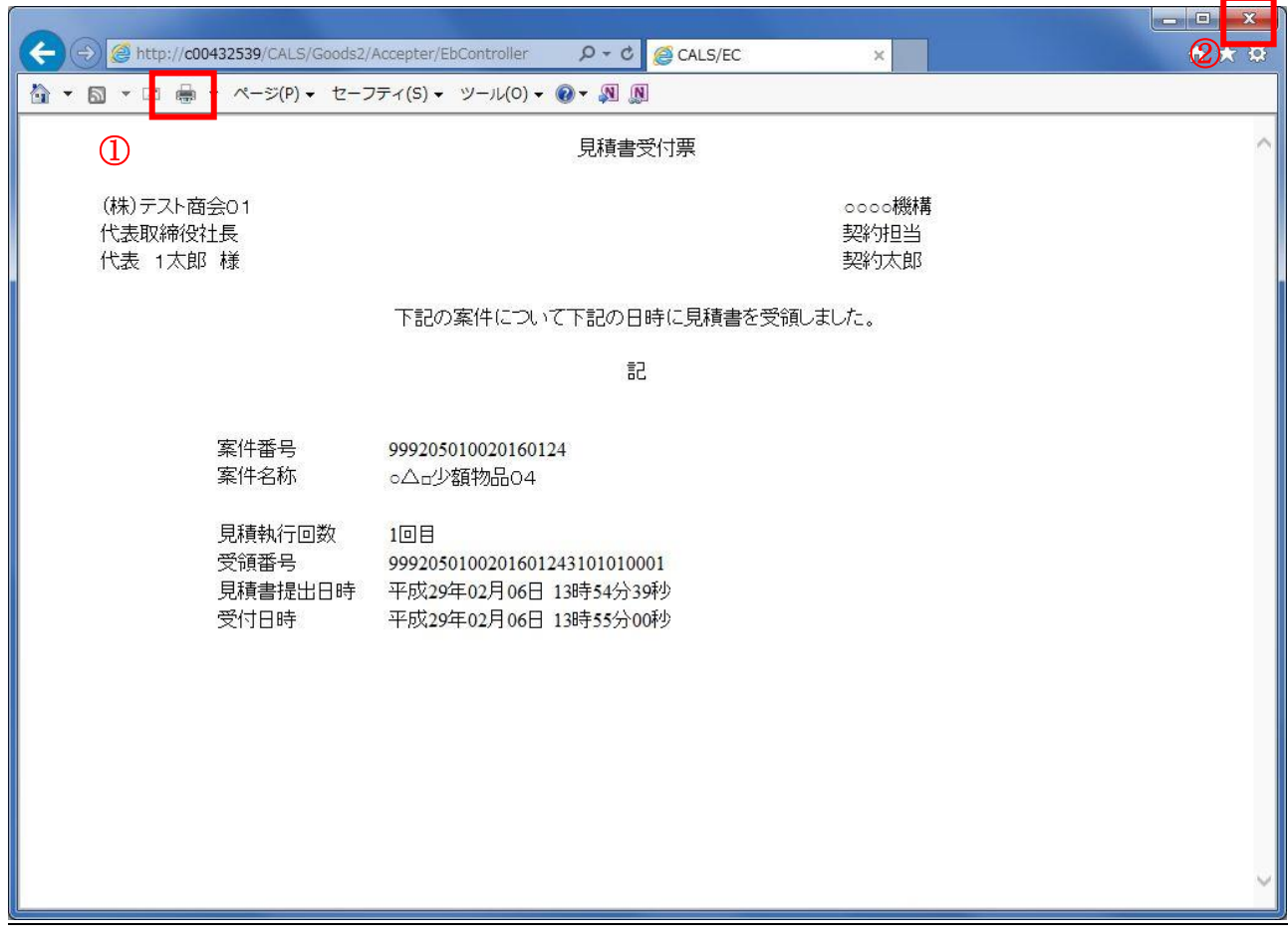

# 操作説明

<u>-----------</u><br><mark>印刷ボタン</mark>①をクリックすることにより、見積書受付票が印刷されます。 印刷終了後、右上の×ボタン②で画面を閉じます。

# 5.3 辞退届を提出する場合

 電子入札サービス 電子入札システム 操作マニュアル (物品―受注者用)

# 5.3 辞退届を提出する場合

ここでは、辞退届の提出方法について説明します。入札案件、見積り合わせ案件に関わらず共通の操作 となります。

## 調達案件一覧の表示

辞退書を提出可能な案件を表示する調達案件一覧画面です。

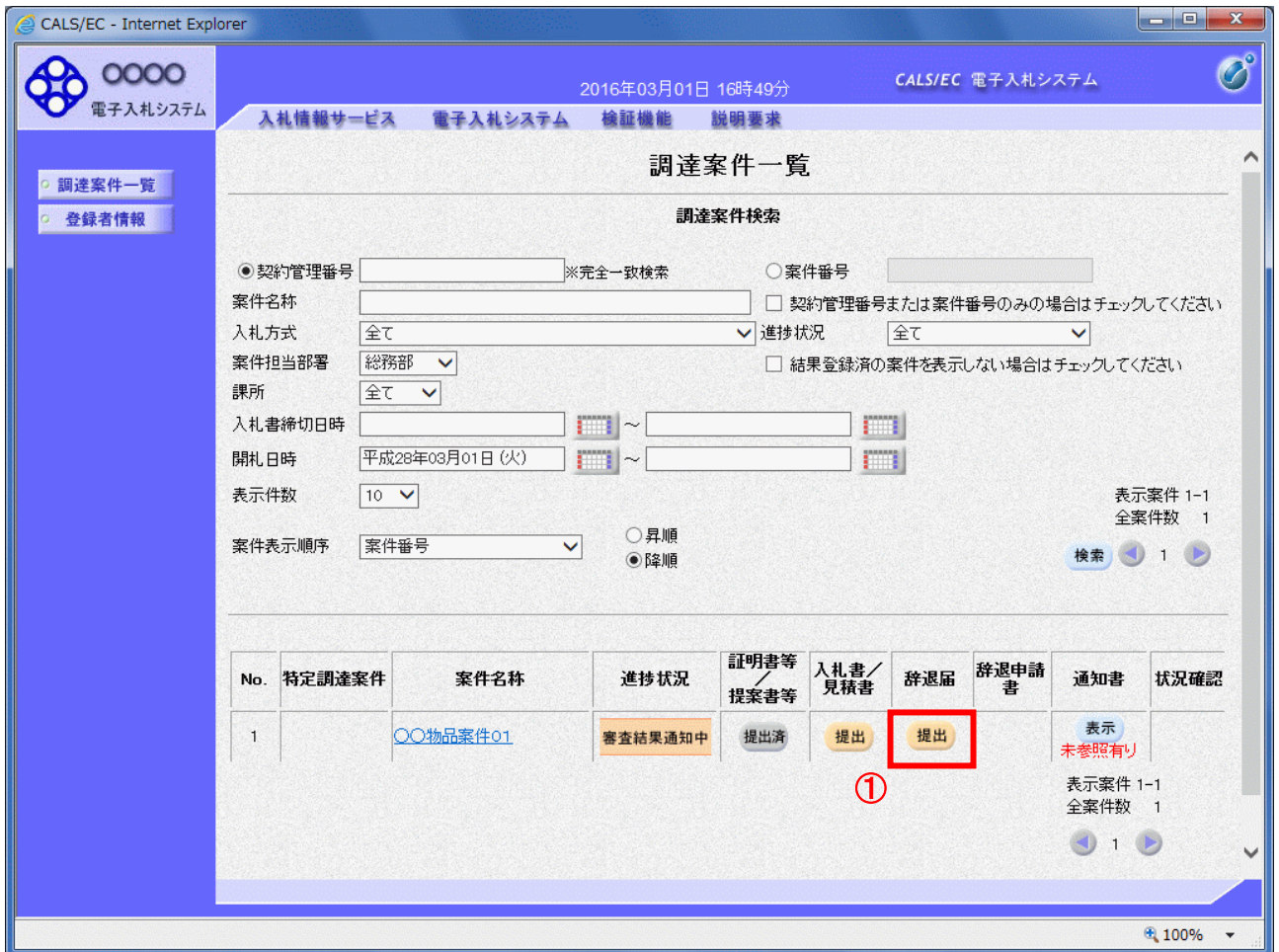

#### 操作説明

辞退したい案件の「調達案件名称」行ー「辞退届」列の、提出ボタン①をクリックします。 ※ 入札可能な案件のみ、「入札書/見積書」列に、提出ボタンが表示されます。 ※ 随意契約など見積案件の場合、提出ボタンが表示されます。

# 項目説明

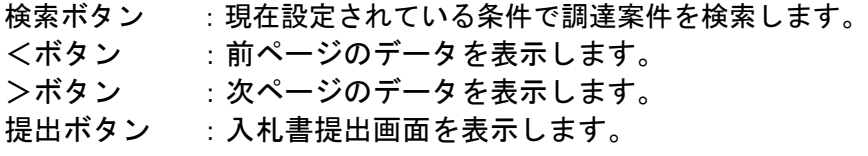

# 入札(見積)書提出画面の表示

辞退書を提出するための画面です。

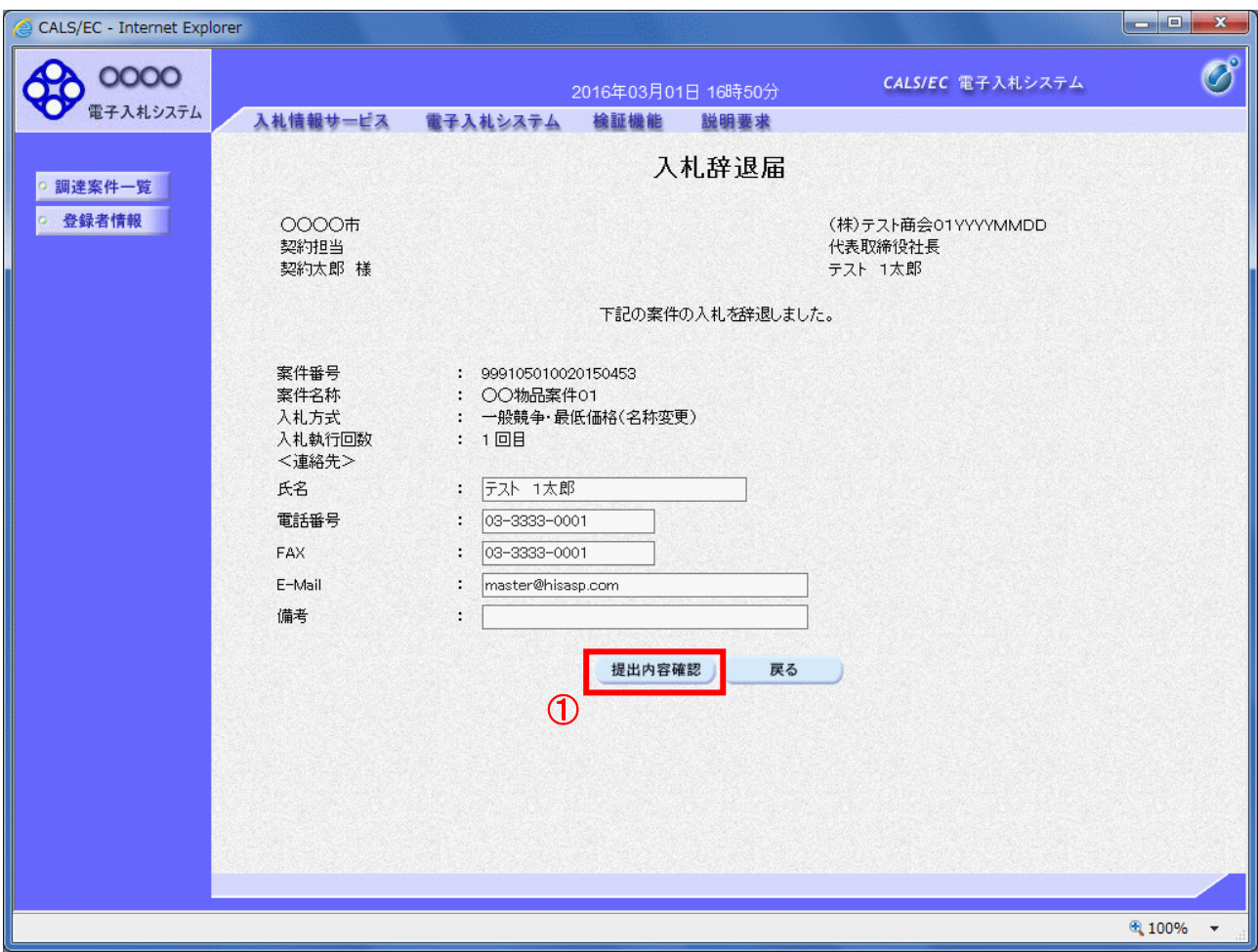

# 操作説明

提出内容確認ボタン①をクリックします。

# 項目説明

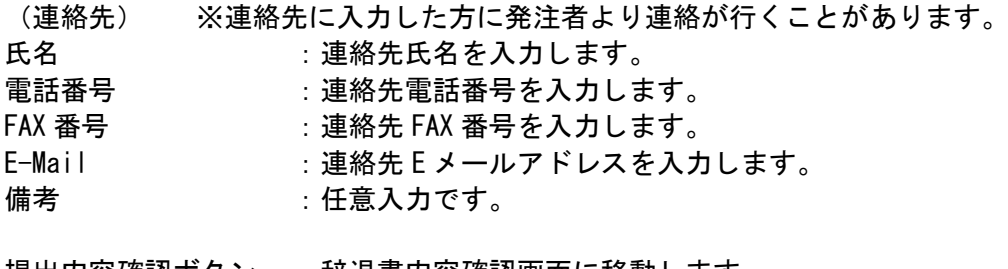

提出内容確認ボタン : 辞退書内容確認画面に移動します。 戻るボタン :前画面に戻ります。

## 辞退届の内容確認

入札(見積)書辞退届画面で、提出内容確認ボタンをクリックすると表示されます。

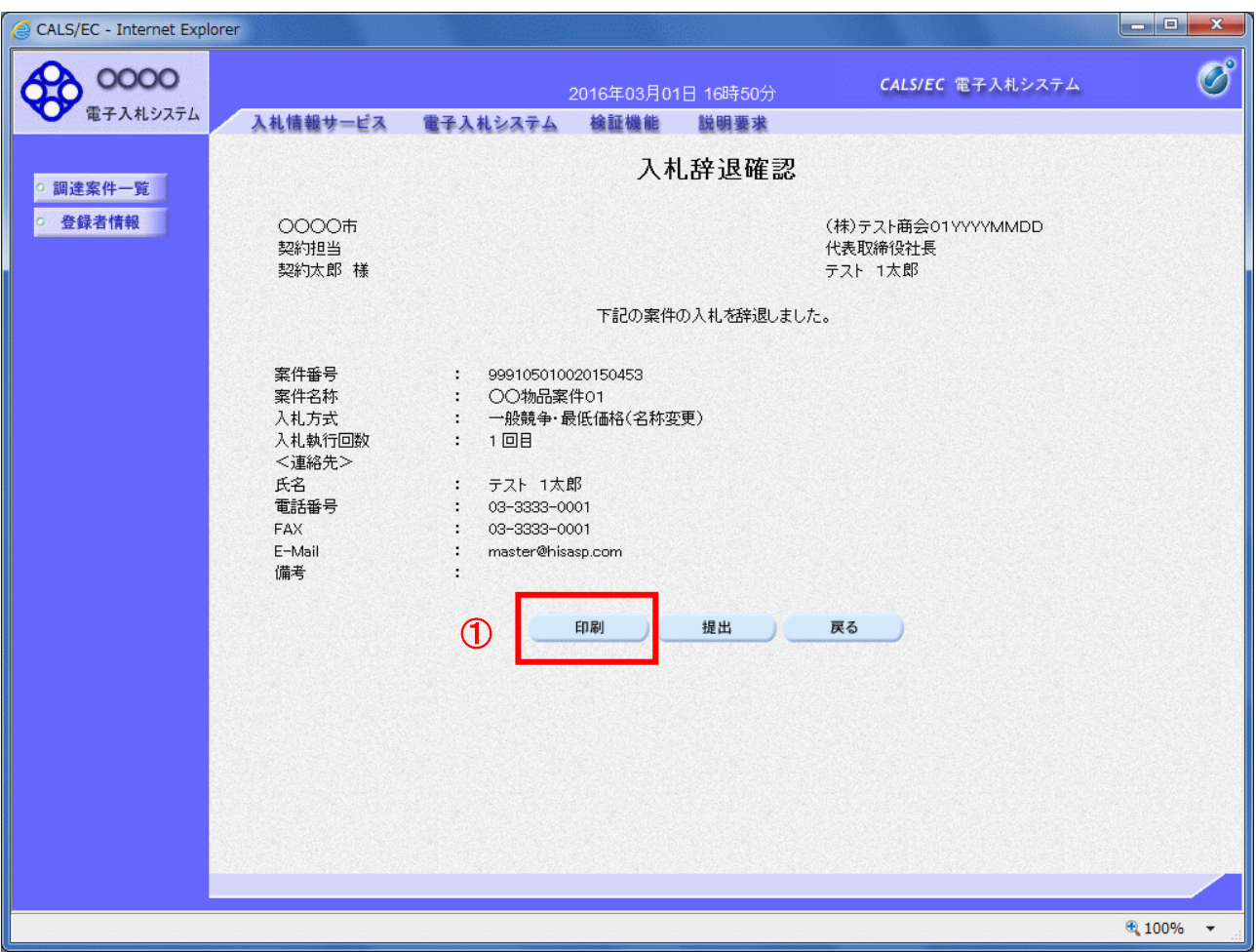

## 操作説明

内容を確認し印刷ボタン①をクリックし印刷用ウインドウを呼び出します。 ※以降、辞退届は印刷できません。ここで印刷しておくことをすすめます。 ※印刷は Internet Explorer の機能を使って行います。印刷ボタン① をクリックしただけでは印刷 されま<u>せん。</u>

#### 項目説明

- 印刷ボタン :印刷用の別画面が表示されます。
- 提出ボタン :辞退届を提出します。
- 戻るボタン :前画面に戻ります。

# 辞退届の印刷

辞退届を印刷する画面です。

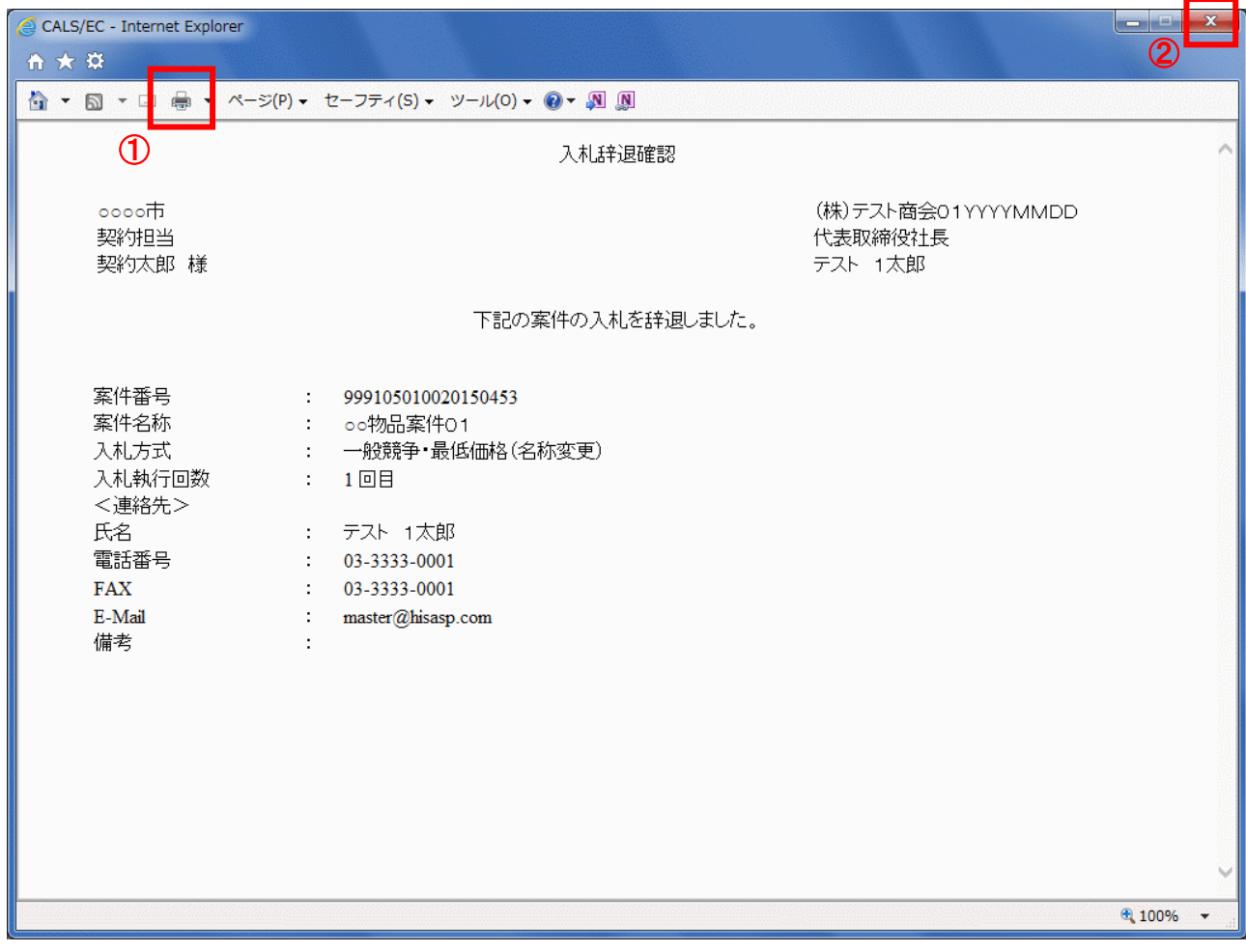

## 操作説明

印刷ボタン①をクリックすることにより、辞退届が印刷されます。 印刷終了後、右上の×ボタン②で画面を閉じます。

#### 補足説明

※辞退届は後で印刷することは出来ないため、必ず表示された時点で印刷するよう注意願います。

## 辞退届の提出

入札辞退の内容を確認後、提出するための画面です。

CALS/EC - Internet Explorer  $\begin{array}{|c|c|c|c|c|}\hline \multicolumn{1}{|c|}{\mathbf{1}} & \multicolumn{1}{|c|}{\mathbf{2}} & \multicolumn{1}{|c|}{\mathbf{3}}\hline \multicolumn{1}{|c|}{\mathbf{4}}\hline \multicolumn{1}{|c|}{\mathbf{5}} & \multicolumn{1}{|c|}{\mathbf{6}} & \multicolumn{1}{|c|}{\mathbf{7}}\hline \multicolumn{1}{|c|}{\mathbf{8}} & \multicolumn{1}{|c|}{\mathbf{8}} & \multicolumn{1}{|c|}{\mathbf{8}} & \multicolumn{1}{|c|}{\mathbf{$ **CO 0000**  $\circledcirc$ CALS/EC 電子入札システム 2016年03月01日 16時50分 電子入札システム 入札情報サービス 電子入札システム 検証機能 説明要求 入札辞退確認 ○ 調達案件一覧 ○ 登録者情報 0000市 (株)テスト商会01YYYYMMDD 代表取締役社長 契約相当 契約太郎 様 テスト 1太郎 下記の案件の入札を辞退しました。 案件番号 999105010020150453 案件名称 ○○物品案件01 入札方式  $\mathcal{L}_{\mathcal{A}}$ 一般競争·最低価格(名称変更) 入札執行回数 : 1回目 <連絡先> : テスト 1太郎<br>: 03-3333-0001 氏名 電話番号 FAX  $: 03 - 3333 - 0001$ E-Mail master@hisasp.com  $\cdot$ 備考 印刷 提出 戻る ① 电 100%  $\ddot{}$ 

#### 操作説明

印刷後、提出ボタン①をクリックします。

#### 項目説明

- 印刷ボタン :印刷用の別画面が表示されます。
- 提出ボタン :辞退届を提出します。
- 戻るボタン :前画面に戻ります。

この画面で提出ボタン①をクリックすると、辞退届の提出が実際に行われます。

辞退届を提出したあとは、辞退届の撤回はできませんので提出内容をよく確認してからボタンをクリッ クしてください。

## 辞退届送信完了画面の表示

辞退届がサーバに送信されたことを示す辞退届送信完了画面が表示されます。これで辞退届の提出は完 了です。

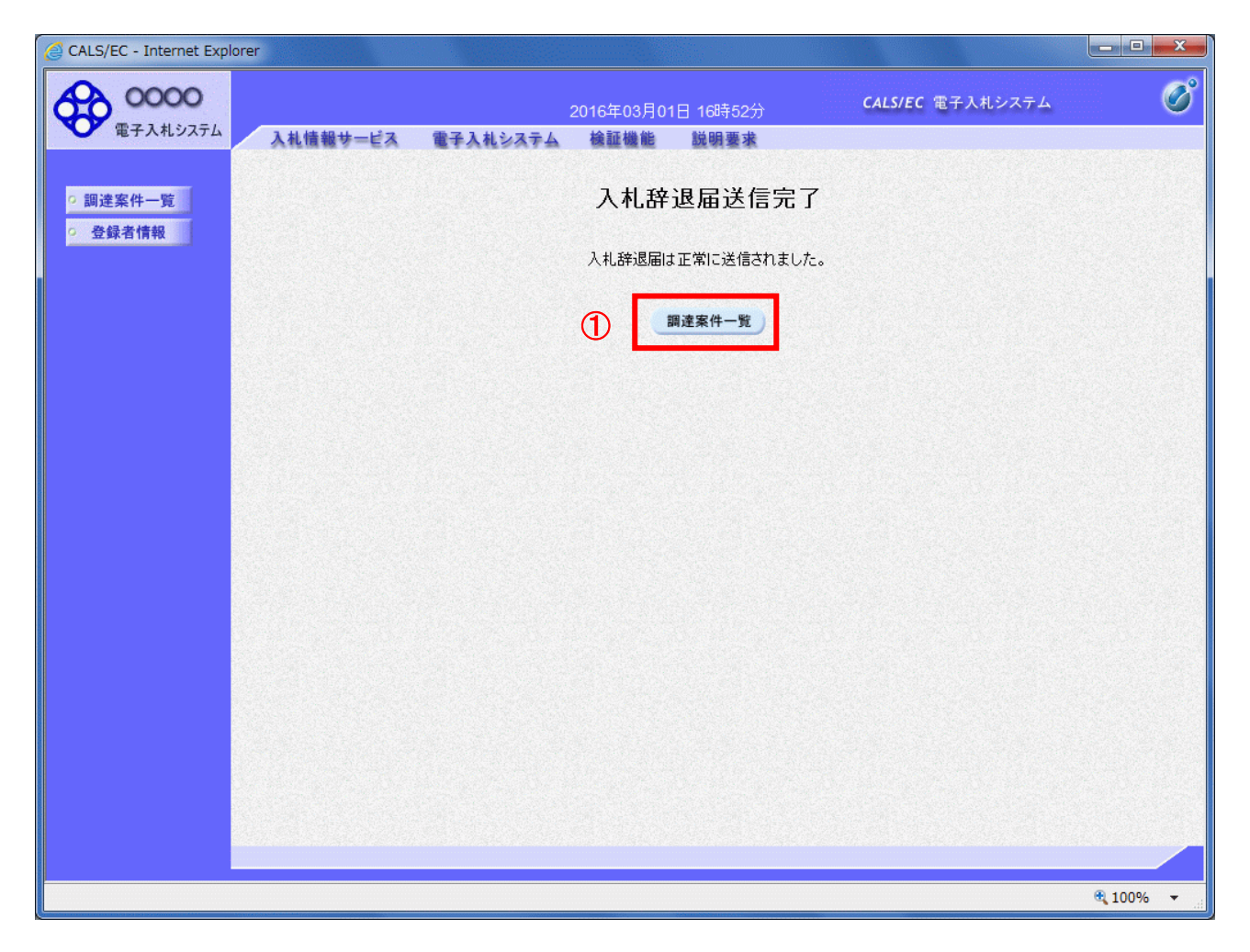

#### 操作説明

調達案件一覧ボタン①をクリックして、調達案件一覧画面に戻ります。

## 辞退届受付票の表示

発注者から発行される通知書を閲覧するための一覧画面です。

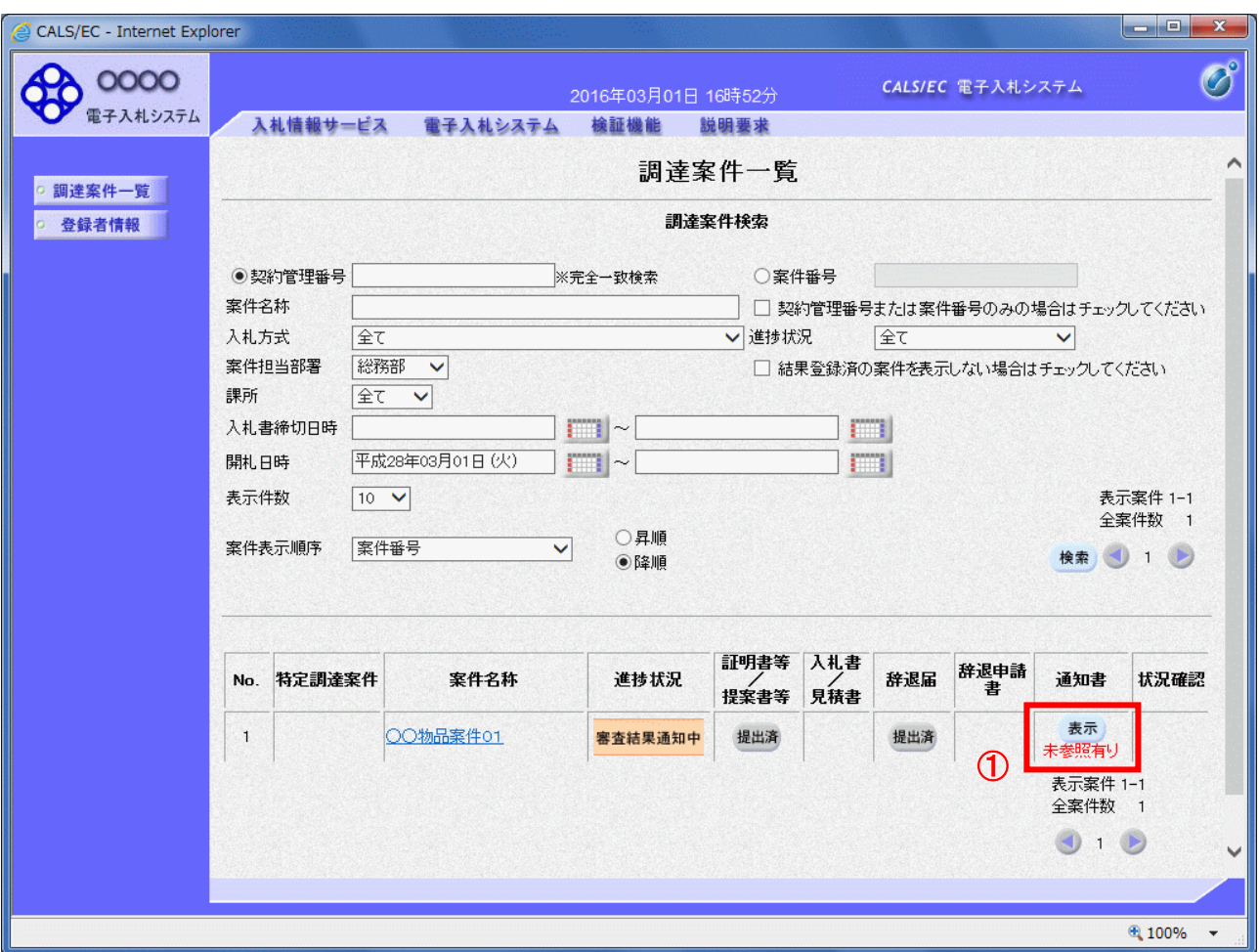

## 操作説明

確認したい案件の「調達案件名称」行-「通知書」列の、表示ボタン①をクリックします。 未参照の通知書がある場合、表示ボタン①の下に「未参照有り」が表示されます。

## 項目説明

- 検索ボタン :現在設定されている条件で調達案件を検索します。
- <ボタン : 前ページのデータを表示します。
- >ボタン :次ページのデータを表示します。
- 表示ボタン :通知書一覧を表示します。

# 辞退届受付票の確認

辞退届を提出した案件に対して届いた、辞退届受付票の内容を確認します。

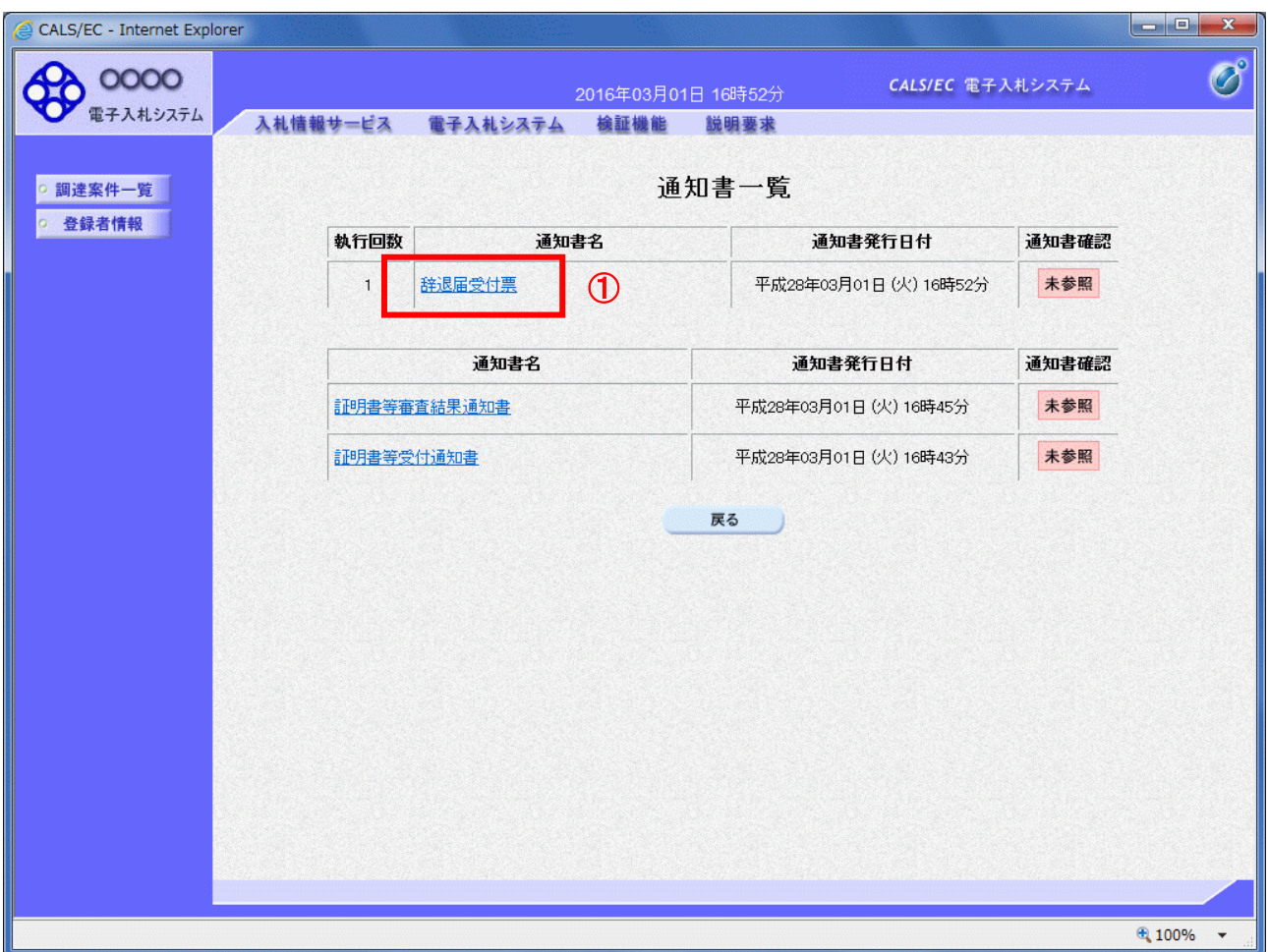

#### <u>操作説明</u>

辞退届受付票を表示する場合は、辞退届受付票①をクリックし、通知書の内容を印刷するためのウイン ドウを呼び出します。

通知書の確認を行うと通知書確認欄が未参照から参照済に変わります。

### 項目説明

戻るボタン :前画面に戻ります。

# 辞退届受付票の表示

辞退届受付票の確認画面です。

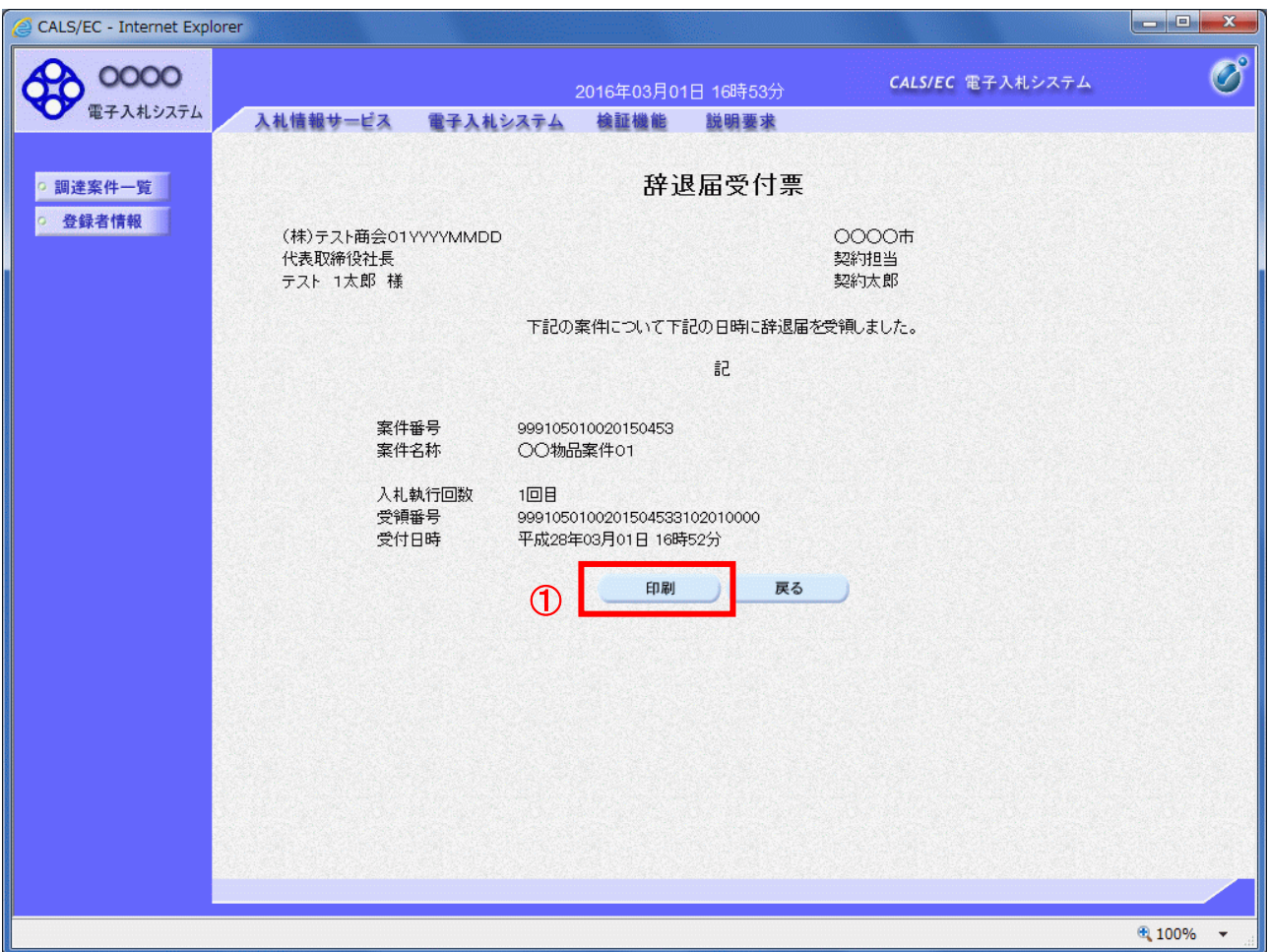

#### <u>操作説明</u>

戻るボタンをクリックすることにより、通知書一覧画面に戻ります。 印刷する場合は、印刷ボタン①をクリックします。

## 項目説明

印刷ボタン :印刷用の別画面が表示されます。

戻るボタン :前画面に戻ります。

# 辞退届受付票の印刷

辞退届受付票を印刷する画面です。

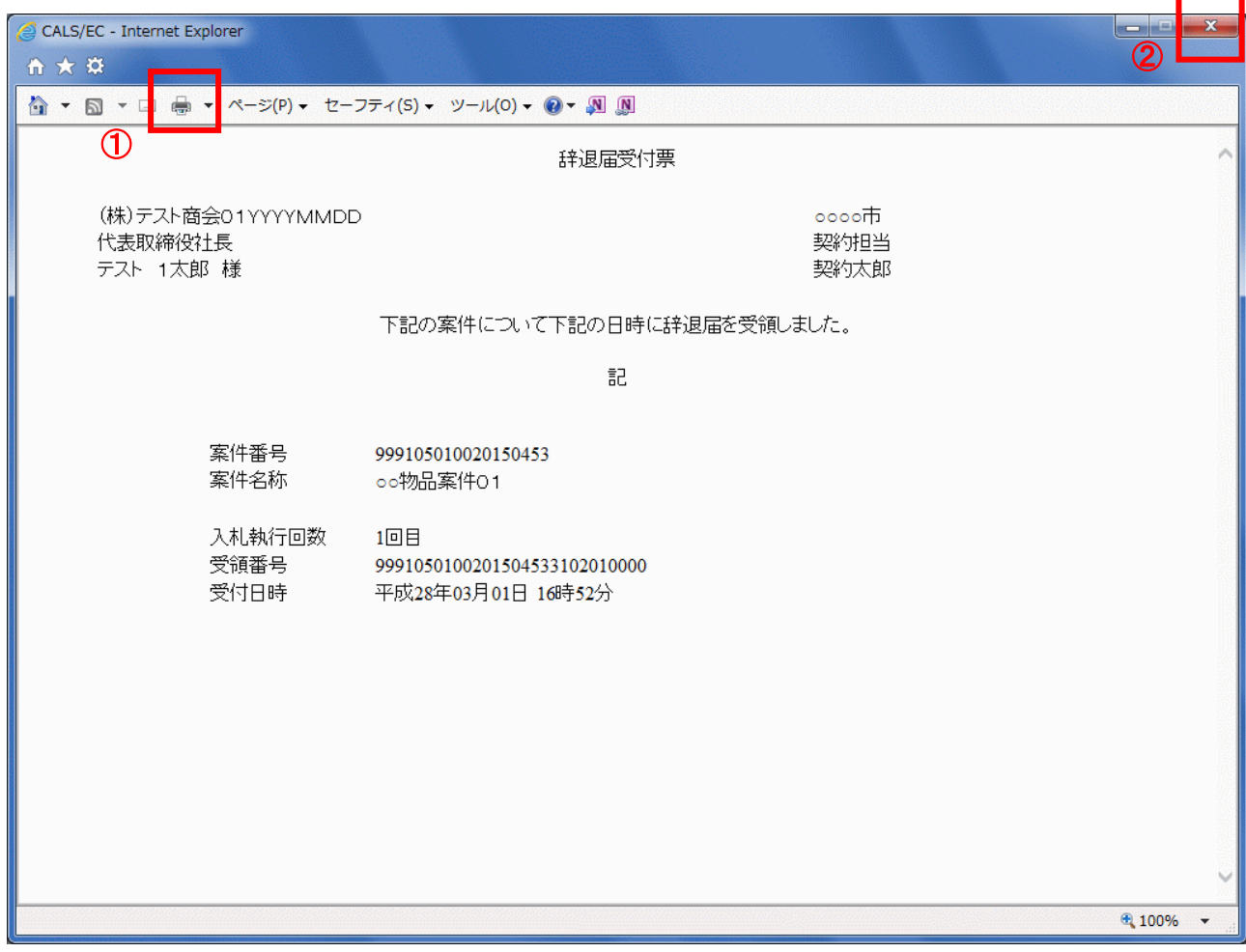

# 操作説明

印刷ボタン①をクリックすることにより、辞退届受付票が印刷されます。 印刷終了後、右上の×ボタン②で画面を閉じます。